# **HistoCore PERMAS**

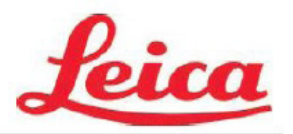

# **Manual do Utilizador de PTTemplate**

**Descrição Geral**

**Introdução**

**Adicionar Componentes**

**Número de Modelo**

**Campos de Inserção**

**Registo**

**Exportação**

**Pré-visualização**

© 2021 Todos os direitos reservados.

### Cuidado!

O utilizador precisa de verificar visualmente a legibilidade de cada lâmina impresso depois do processo de impressão.

### Cuidado!

Todos os laboratórios devem realizar os seus próprios testes para garantir que a tinta é resistente contra os vários reagentes a que as lâminas serão posteriormente expostas.

Uma vasta gama de fatores alheios ao controlo da Leica pode ter efeitos negativos nos resultados. O laboratório que opera a unidade deverá assumir plena responsabilidade pela legibilidade da impressão depois do processamento com reagentes.

Fabricado por: Primera Technology, Inc. Two Carlson Parkway North, Suite 375 Plymouth, MN 55447-4446 E.U.A.

Distribuído por: Leica Biosystems Nussloch GmbH Heidelberger Straße 17-19 DE-69226 Nussloch Alemanha

**Notificações:** As informações neste documento estão sujeitas a alteração sem aviso prévio. NÃO É DADA NENHUMA GARANTIA DE QUALQUER TIPO EM RELAÇÃO A ESTE MATERIAL, INCLUINDO, ENTRE OUTRAS, AS GARANTIAS IMPLÍCITAS DE COMERCIALIZAÇÃO E ADEQUAÇÃO A UM DETERMINADO FIM. Não é assumida qualquer responsabilidade por erros contidos no presente, ou por danos incidentais ou consequenciais relacionados com o fornecimento, desempenho ou utilização deste material. Este documento contém informação confidencial que se encontra protegida por direitos de autor. Todos os direitos reservados. Nenhuma parte deste documento pode ser fotocopiada, reproduzida ou traduzida para outro idioma sem consentimento prévio por escrito.

**Reconhecimento de Marcas Comerciais:** Windows é uma marca comercial registada da Microsoft Corporation.

Todas as outras marcas são propriedade dos seus respetivos proprietários.

#### **Histórico de Impressão**

Edição 1.3, #041714, Copyright 2012, Todos os direitos reservados.

**Declaração de conformidade do FCC:** Este dispositivo respeita a parte 15 das normas FCC. O funcionamento está sujeito às duas seguintes condições: (1) este dispositivo não poderá provocar interferência prejudicial, e (2) este dispositivo tem de aceitar quaisquer interferências recebidas, incluindo interferências que possam causar algum funcionamento indesejável do dispositivo.

**Para Utilizadores nos Estados Unidos:** Este produto destina-se a ser fornecido por uma Fonte de Alimentação de Ligação Direta inscrita na UL e com marcação "Classe 2" ou uma Fonte de Alimentação ITE inscrita na UL e com marcação "LPS" com potência nominal de 12VCC, 4,5A ou superior. Este equipamento foi testado e cumpre os limites de um dispositivo digital da Classe A, de acordo com a Parte 15 das normas da FCC. Num ambiente doméstico, este produto pode provocar interferências radioelétricas, caso em que o utilizador pode precisar de tomar as medidas adequadas. Este equipamento produz, utiliza e pode irradiar energia de radiofrequência e, se não for instalado e utilizado de acordo com as instruções, pode provocar interferência indesejável em comunicações por rádio. Contudo, não há garantias de ausência de interferência numa instalação em particular. Se este equipamento provocar interferências indesejáveis em receção por rádio ou televisão, o que pode ser determinado desligando e ligando o equipamento, o utilizador é encorajado a corrigir a interferência através de uma ou mais das seguintes medidas:

- Reoriente ou mude o local da antena de receção.
- Aumente a distância entre o equipamento e o recetor.
- Ligue o equipamento a uma tomada num circuito diferente daquele a que o recetor está ligado.
- Consulte o revendedor ou um técnico de rádio/TV qualificado se precisar de ajuda. É exigida a utilização de cabos blindados para cumprir com os limites da Classe A da Parte 15 das normas da FCC. Adverte-se o utilizador de quaisquer alterações ou modificações não expressamente aprovadas no presente manual poderão anular a sua autoridade para operar e/ou obter serviço de garantia para este equipamento.

**Para Utilizadores no Canadá:** Este aparelho digital não excede os limites da Classe A para os ruídos de rádio de aparelhos digitais determinados nos Regulamentos de Interferências Radioelétricas do Departamento de Comunicações Canadiano.

#### **CUIDADO!**

**PARA EVITAR O PERIGO DE INCÊNDIO OU CHOQUE ELÉTRICO, NÃO EXPONHA A UNIDADE À CHUVA OU HUMIDADE. PARA REDUZIR O RISCO DE CHOQUE ELÉTRICO, NÃO REMOVA PAINÉIS EXTERIORES. NÃO EXISTEM PEÇAS REPARÁVEIS PELO UTILIZADOR NO INTERIOR. CONSULTE PESSOAL QUALIFICADO PARA REALIZAR A MANUTENÇÃO. OPERE A UNIDADE APENAS COM AS ESPECIFICAÇÕES ELÉTRICAS ADEQUADAS, CONFORME INDICADO NA IMPRESSORA E NO ADAPTADOR DE CA.**

#### **CUIDADO!**

**A UTILIZAÇÃO DE COMANDO OU AJUSTES OU DESEMPENHO DE PROCEDIMENTOS DIFERENTES DOS AQUI ESPECIFICADOS PODE RESULTAR EM RADIAÇÃO PERIGOSA.**

#### **CUIDADO!**

**O UTILIZADOR PRECISA DE VERIFICAR VISUALMENTE A LEGIBILIDADE DE CADA LÂMINA IMPRESSA DEPOIS DO PROCESSO DE IMPRESSÃO.**

#### **CUIDADO!**

**TODOS OS LABORATÓRIOS DEVEM REALIZAR OS SEUS PRÓPRIOS TESTES PARA GARANTIR QUE A TINTA É RESISTENTE CONTRA OS VÁRIOS REAGENTES A QUE AS LÂMINAS SERÃO POSTERIORMENTE EXPOSTAS. UMA VASTA GAMA DE FATORES ALHEIOS AO CONTROLO DA LEICA PODE TER EFEITOS NEGATIVOS NOS RESULTADOS. O LABORATÓRIO QUE OPERA A UNIDADE DEVERÁ ASSUMIR PLENA RESPONSABILIDADE PELA LEGIBILIDADE DA IMPRESSÃO DEPOIS DO PROCESSAMENTO COM REAGENTES.**

#### **Czech: Upozornění!**

**Aby se předešlo riziku vzniku požáru nebo úrazu elektrickým proudem, nevystavujte jednotku dešti nebo vlhkosti. Pro snížení rizika úrazu elektrickým proudem neodstraňujte vnější panely. Jednotka neobsahuje žádné díly, na nichž by údržbu mohl provádět uživatel. Údržbu přenechejte kvalifikovaným servisním pracovníkům. Jednotku používejte pouze v elektrické síti s odpovídajícími parametry, které jsou uvedeny na tiskárně a napájecím adaptéru.**

#### **Upozornění!**

**Použití ovládacích prvků, provádění úprav nebo úkonů jiných, než jsou zde výslovně uvedeny, může způsobit nebezpečné záření.**

#### **Upozornění!**

**Uživatel musí po vytištění vizuálně zkontrolovat ostrost každého potištěného sklíčka.**

#### **Upozornění!**

**Všechny laboratoře musejí provádět své vlastní testy, aby zajistily, že použitá tiskařská barva bude odolná vůči různým činidlům, jejichž působení budou sklíčka následně vystavena. Výsledky může negativně ovlivnit široká škála faktorů, na které nemá společnost Leica vliv. Za ostrost tisku po jeho zpracování pomocí činidel plně zodpovídá laboratoř, která tuto jednotku provozuje.**

#### **German: Vorsicht!**

**Das Gerät vor Feuchtigkeit und Regen schützen, um Brand- und Stromschlaggefahr zu vermeiden. Um Stromschläge zu vermeiden, darf die Außenverkleidung nicht abgenommen werden. Enthält keine vom Benutzer wartbaren Teile. Die Wartung ist von qualifiziertem Wartungspersonal auszuführen. Das Gerät darf ausschließlich mit den auf dem Drucker und Netzgerät angegebenen elektrischen Daten betrieben werden.**

#### **Vorsicht!**

**Wenn Verfahren, Regelungen oder Einstellungen vorgenommen werden, die nicht in diesem Handbuch beschrieben sind, kann gesundheitsschädliche Strahlung abgegeben werden.**

#### **Vorsicht!**

**Der Benutzer muss jeden Objektträger nach dem Bedrucken visuell auf seine Lesbarkeit prüfen.**

#### **Vorsicht!**

**Jedes Labor muss seine eigenen Tests durchführen, um sicherzustellen, dass die verwendete Tinte allen Reagenzien standhält, denen die Objektträger ausgesetzt werden. Viele verschiedene Faktoren, die außerhalb der Kontrolle von Leica liegen, können die Ergebnisse negativ beeinflussen. Das Labor, welches das Gerät betreibt, trägt die volle Verantwortung für die Lesbarkeit des Aufdrucks nach der Verarbeitung mit Reagenzien.**

#### **Spanish: ¡Precaución!**

**Para evitar el riesgo de incendio o descarga eléctrica, no exponga la unidad a la lluvia ni a la humedad. Para reducir el riesgo de descarga eléctrica, no quite los paneles exteriores. No hay piezas reparables por el usuario en el interior. Para cualquier reparación, contacte únicamente con personal de servicio cualificado. Utilice la unidad solamente bajo las especificaciones eléctricas adecuadas, indicadas en la etiqueta de la impresora y en el adaptador de corriente alterna.**

#### **¡Precaución!**

**El uso de controles o ajustes o la realización de procedimientos distintos a los aquí especificados puede provocar radiación peligrosa.**

#### **¡Precaución!**

**El usuario debe revisar visualmente cada portaobjetos impreso para verificar la legibilidad tras el proceso de impresión.**

#### **¡Precaución!**

**Todos los laboratorios deben realizar sus propias pruebas para asegurarse de que la tinta sea resistente a los distintos reactivos a los cuales los portaobjetos serán posteriormente expuestos. Existe una amplia gama de factores fuera del control de Leica que pueden tener efectos negativos en los resultados. El laboratorio que opere la unidad asumirá la plena responsabilidad en cuanto a la legibilidad de la impresión tras el procesamiento con reactivos.**

#### **Japanese: 注意!!**

**火災または感電の危険を避けるために、装置を雨や湿気にさらさないでください。感電の危険性を低減 するた めに、外部パネルを取り外さないでください。ユーザーが修理可能なパーツは内臓されていませ ん。修理は、資 格のある担当者に依頼してください。プリンターとACアダプターにラベル表示されてい る適切な電気的仕様で のみ装置を操作ししてください。**

#### **注意!**

**規定されている以外の制御、調整、手順を行うと、危険な放射能にさらされる可能性があります。**

**注意!**

**ユーザーは、印刷処理後に、印刷されたスライドの視認性を目視で確認する必要があります。**

#### **注意!**

**すべての検査室は、その後スライドに使用されるさまざまな試薬に対してインクが耐性を示すことを確 認する ために、自らテストを行ってください。 ライカがチェックできていない範囲にある要因が、結果に良くない影響を 与える場合があります。装置を操作する検査室は、試薬処理後の印刷の視認性に関 して全面的な責任を負うも のとします。**

#### **Portuguese: Precaução!**

**Para evitar o risco de incêndios ou choques elétricos, não exponha o aparelho à chuva ou à humidade. Para reduzir o risco de choques elétricos, não remova os painéis exteriores. Não existe qualquer peça interna que possa ser reparada pelo utilizador. Se precisar de assistência, contacte pessoal qualificado. Utilize o aparelho apenas com as especificações elétricas apropriadas, conforme indicado na impressora e no transformador de AC.**

#### **Precaução!**

**A utilização de controlos e regulações ou a realização de procedimentos não descritos aqui poderá causar a emissão de radiações perigosas.**

#### **Precaução!**

**Após a impressão, o utilizador precisa de verificar visualmente a legibilidade de cada lâmina impressa.**

**Precaução!** 

**Todos os laboratórios têm de realizar testes independentes, de forma a assegurar que a tinta é resistente aos vários reagentes aos quais as lâminas serão subsequentemente expostas. Existe uma vasta gama de fatores fora do controlo da Leica, que poderão afetar negativamente os resultados. O laboratório que operar o aparelho, após o processamento com os reagentes, assumirá toda a responsabilidade pela legibilidade da impressão.**

#### **Slovak: Pozor!**

**Aby ste predišli nebezpečenstvu požiaru alebo zásahu elektrickým prúdom, nevystavujte zariadenie dažďu ani vlhkosti. Aby ste znížili riziko zásahu elektrickým prúdom, neodstraňujte vonkajšie panely. Vnútri nie sú žiadne časti, ktoré môže opraviť používateľ. Servis zverte kvalifikovanému servisnému personálu. Zariadenie používajte iba so správnymi elektrickými parametrami uvedenými na štítku na tlačiarni a AC adaptéri.**

#### **Pozor!**

**Používanie ovládačov alebo nastavení alebo vykonávanie postupov, ktoré nie sú uvedené v tomto dokumente, môže spôsobiť nebezpečné vyžarovanie.**

#### **Pozor!**

**Po vytlačení musí používateľ vizuálne skontrolovať čitateľnosť každého mikroskopického sklíčka.**

#### **Pozor!**

**Všetky laboratóriá musia vykonať svoje vlastné testy, aby sa ubezpečili, že atrament je odolný voči rôznym reakčným činidlám, ktorým budú mikroskopické sklíčka následne vystavené. Široký rozsah faktorov mimo pôsobnosti spoločnosti Leica môže mať negatívny vplyv na výsledky. Laboratórium prevádzkujúce zariadenie bude niesť plnú zodpovednosť za čitateľnosť výtlačku po spracovaní reakčnými činidlami.**

#### **French: Mise en garde!**

**Pour éviter un incendie ou une décharge électrique, ne pas exposer l'appareil la pluie ou l'humidité. Pour réduire le risque de décharge électrique, ne pas retirer les panneaux extérieurs. Aucune pièce interne ne peut tre réparée par l'utilisateur Pour tout entretien ou réparation, se reporter un personnel qualifié. Respecter les spécifications électriques indiquées sur l'imprimante et l'adaptateur secteur pour faire fonctionner l'appareil.**

#### **Mise en garde!**

**L'utilisation de commandes ou de réglages ou de procédures autres que celles spécifiées dans la présente risque provoquer des radiations dangereuses.**

#### **Mise en garde!**

**L'utilisateur doit inspecter visuellement chaque lame pour vérifier la lisibilité après impression.**

#### **Mise en garde!**

**Tous les laboratoires doivent effectuer leurs propres tests pour s'assurer que l'encre est résistante aux divers réactifs auxquelles les lames seront ensuite exposées. De nombreux facteurs hors du contrle de Leica peuvent avoir des effets négatifs sur les résultats. L'entire responsabilité de la lisibilité de l'empreinte suite au traitement avec des réactifs incombe au laboratoire chargé du fonctionnement de l'appareil.**

#### **Chinese:** 注意!

为防止发生火灾或触电,请勿让设备遭雨淋或受潮。为减少发生触电的危险,请勿卸下外面板。里面没有 用户自己能维修的部件。请让合格的维修人员进行维修。只能采用符合打号机和交流电源适配器上所标示 的正确电气规格的电源来运行设备。

#### 注意!

未按照本说明书的要求使用控制器或调节装置或进行设备操作,可能会导致受到激光照射的危险。

#### 注意!

打印完成后,用户需目视检查每张打印好的玻片是否清晰易读。

#### 注意!

所有实验室都必须自己通过试验来确保所用墨水能耐受玻片后续将要接触的各种试剂。非徕卡所能控制的 诸多因素会对结果产生负面影响。打印结果经试剂处理后的易读性应由使用本设备的实验室承担全责。

#### **Greek: Προσοχή!**

**Για να αποφευχθεί ο κίνδυνος πυρκαγιάς ή ηλεκτροπληξίας, μην εκθέτετε τη συσκευή στη βροχή ή σε υγρασία. Για να μειωθεί ο κίνδυνος ηλεκτροπληξίας, μην αφαιρείτε τα εξωτερικά πάνελ. Τα εσωτερικά εξαρτήματα δεν είναι επισκευάσιμα από το χρήστη. Για την επισκευή, απευθυνθείτε σε εξειδικευμένο προσωπικό σέρβις. Θέστε σε λειτουργία τη μονάδα μόνο εάν πληρούνται οι απαιτήσεις για τις ηλεκτρικές εγκαταστάσεις που αναφέρονται στον εκτυπωτή και στον μετασχηματιστή εναλλασσόμενου ρεύματος (AC).**

#### **Προσοχή!**

**Η χρήση χειριστηρίων ή προσαρμογέων ή η εκτέλεση διαδικασιών, διαφορετικών από αυτές που ορίζονται στο παρόν, ενδέχεται να προκαλέσουν έκθεση σε επικίνδυνη ακτινοβολία.**

#### **Προσοχή!**

**Αφού ολοκληρωθεί η διαδικασία εκτύπωσης, ο χρήστης πρέπει να ελέγξει οπτικά κάθε ένα εκτυπωμένο πλακίδιο.**

#### **Προσοχή!**

**Όλα τα εργαστήρια πρέπει να εκτελούν τις δικές τους δοκιμές ώστε να διασφαλίσουν ότι το μελάνι είναι ανθεκτικό στα διάφορα αντιδραστήρια στα οποία εκτίθενται ακολούθως τα πλακίδια. Υπάρχουν πολλοί παράγοντες τους οποίους δεν μπορεί να ελέγξει η Leica και οι οποίοι μπορούν να έχουν αρνητική επίδραση στα αποτελέσματα. Την ευθύνη για την αναγνωσιμότητα του αποτυπώματος μετά την επεξεργασία με αντιδραστήρια, φέρει το εργαστήριο στο οποίο λειτουργεί η μονάδα.**

#### **Polish: Uwaga!**

**Aby zapobiec pożarowi lub porażeniom prądem, chronić urządzenie przed deszczem i wilgocią. Aby zmniejszyć niebezpieczeństwo porażenia prądem elektrycznym, NIE należy zdejmować zewnętrznych paneli. Wewnątrz urządzenia nie znajdują się żadne części przeznaczone do samodzielnej naprawy przez użytkownika. Naprawę urządzenia należy powierzyć wykwalifikowanym pracownikom serwisu. Urządzenie należy obsługiwać jedynie zgodnie z właściwymi parametrami elektrycznymi podanymi na drukarce i zasilaczu AC.**

#### **Uwaga!**

**Użycie elementów sterujących, ustawie lńub zastosowanie procedur innych ni żokreślone w niniejszej instrukcji może spowodowa ćnarażenie na niebezpieczne promieniowanie.**

#### **Uwaga!**

**Po zako zńceniu procesu drukowania użytkownik powinien dokon aćwzrokowej kontroli każdego pokrytego drukiem szkiełka pod kątem czytelności.**

#### **Uwaga!**

**Wszystkie laboratoria muszpą rzeprowadzić własne testy w celu sprawdzenia, czy atrament jest odporny na różne odczynniki, których działaniu zostanną astępnie poddane szkiełka. Na wyniki może negatywnie wpłynąć cały szereg czynników będących poza kontrol fąirmy Leica. Laboratorium obsługujące urządzenie ponosi pełną odpowiedzialność za czytelność nadruków po poddaniu szkiełek działaniu odczynników.**

#### **Croatian: Oprez!**

**Kako biste spriječili opasnost od požara ili udara, ne izlažite jedinicu kiši ili vlazi. Kako biste smanjili opasnost od električnog udara, ne uklanjajte vanjske ploče. U unutrašnjosti se ne nalaze dijelovi koje korisnik sam može servisirati. Povjerite servis kvalificiranom servisnom osoblju. Jedinicu rabite samo s propisnim električnim specifikacijama, kao što je naznačeno na pisaču i AC adapteru.**

#### **Oprez!**

**Uporaba kontrola, prilagođavanja ili primjena postupaka, osim ovdje specificiranih, može rezultirati opasnim zračenjem.**

#### **Oprez!**

**Korisnik mora vizualno provjeriti čitljivost svakog ispisanog stakalca nakon postupka ispisivanja.**

#### **Oprez!**

**Svi laboratoriji moraju provesti vlastita ispitivanja kako bi se uvjerili da je tinta otporna na razne reagense kojima će stakalca naknadno biti izložena. Na rezultate mogu negativno utjecati raznorazni čimbenici koje tvrtka Leica ne može predvidjeti. Laboratorij u kojem se jedinica rabi u potpunosti odgovara za čitljivost ispisa nakon obrade reagensima.**

#### **Hungarian: Vigyázat!**

**A tűz vagy az áramütés veszélyének a megelőzése érdekében az egységet ne tegye ki esőnek vagy nedvességnek. Az áramütés kockázatának elkerülése érdekében, ne távolítsa el a külső védőborítást. Belül nem találhatók felhasználó által javítható alkatrészek. A javítást bízza képzett karbantartó személyzetre. Az egységet csak a nyomtatón és az váltakozó áramú adapter címkéin megtalálható jellemzőknek megfelelő elektromos hálózatról üzemeltesse.**

#### **Vigyázat!**

**Amennyiben a jelen leírásban nem található vezérlőket, beállításokat vagy teljesítményt befolyásoló eljárásokat alkalmaz, fennáll a káros sugárzás veszélye.**

#### **Vigyázat!**

**A nyomtatási folyamatot követően a felhasználó ellenőrizze minden egyes nyomtatott dia olvashatóságát.**

#### **Vigyázat!**

**Az összes laboratórium saját teszteléssel ellenőrizze, hogy a tinta ellenáll azoknak a reagenseknek, amelyeknek a jövőben a diák ki lesznek téve. A Leica hatáskörén kívül álló számos egyéb tényező is negatívan befolyásolhatja az eredményeket. A reagensekkel kezelt lenyomatok olvashatóságáért teljes mértékben az egységet üzemeltető laboratórium vállalja a felelősséget.**

#### **Dutch: Let op!**

**Stel het apparaat niet bloot aan regen of vocht, om het risico op brand of elektrocutie te voorkomen. Voorkom het risico op elektrocutie: verwijder geen buitenpanelen. Dit apparaat bevat geen onderdelen die door de gebruiker gerepareerd of onderhouden kunnen worden. Laat reparaties en onderhoud door bevoegd onderhoudspersoneel uitvoeren. Gebruik het apparaat uitsluitend volgens de juiste elektrische specificaties zoals aangegeven op de printer en de netspanningsadapter.**

#### **Let op!**

**Gebruik van bedieningselementen of het verrichten van afstellingen of procedures op andere wijze dan hier voorgeschreven kan resulteren in schadelijke straling.**

#### **Let op!**

**De gebruiker dient elk bedrukt glaasje na het bedrukken op leesbaarheid te controleren.**

#### **Let op!**

**Laboratoria dienen hun eigen tests te verrichten om te controleren of de inkt bestand is tegen de diverse reagentia waaraan de glaasjes blootgesteld zullen worden. Er zijn vele factoren die van negatieve invloed zijn op de uitkomsten, en die buiten de macht van Leica vallen. Het laboratorium waar het apparaat wordt gebruikt is als enige verantwoordelijk voor de leesbaarheid van de afdruk na bewerking met reagentia.**

#### **Turkish: Dikkat!**

**Yangın veya elektrik çarpması riskini önlemek için, üniteyi yağmur veya neme maruz bırakmayın. Elektrik çarpması riskini azaltmak için dış panelleri çıkarmayın. İçinde kullanıcı tarafından bakımı yapılamaz parçalar vardır. Yetkili servis personeline başvurun. Üniteyi sadece, Yazıcı ve AC adaptörü üzerinde etikette belirtilen şekilde, uygun elektriksel şartlara göre çalıştırın.**

#### **Dikkat!**

**Burada belirtilenleri haricinde kontrollerin, ayarların ya da yordamların kullanılması tehlikeli radyasyona neden olabilir.**

#### **Dikkat!**

**Kullanıcı baskı işleminden sonra bastırılan her lamı okunabilirlik açısından görsel kontrol etmelidir.**

#### **Dikkat!**

**Tüm laboratuvarlar, mürekkebin lamların maruz kalacağı çeşitli reaktif maddelere dayanıklı olduğundan emin olmak için kendi testlerini yapmalıdır. Leica'nın kontrolü dışındaki çok çeşitli faktörlerin sonuçlar üzerinde olumsuz etkileri olabilir. Üniteyi çalıştıran laboratuvar reaktif maddelerle işlemden sonra baskının okunabilirlik için tüm sorumluluğu üstlenmelidir.**

#### **Danish: Forsigtig!**

**Enheden må ikke udsættes for regn eller fugt for at forebygge risikoen for brand eller stød. Fjern ikke de udvendige paneler for at formindske risikoen for elektrisk stød. Ingen bruger-anvendelige dele indeni. Henvis servicering til kvalificeret servicepersonale. Betjen kun enheden med de behørige elektriske specifikationer som mærket på printeren og vekselstrømsadapteren.**

#### **Forsigtig!**

**Brug af kontrolfunktioner eller justeringer af eller udførelse af procedurer bortset fra det, som er specificeret heri, kan medføre farlig stråling.**

#### **Forsigtig!**

**Brugeren skal efterse hvert trykt objektglas for læselighed efter trykningen.**

#### **Forsigtig!**

**Alle laboratorier skal foretage deres egne prøver for at sikre, at blækket er resistent mod de forskellige reagenser, som objektglassene efterfølgende bliver udsat for. En række forhold, som er uden for Leicas kontrol, kan påvirke resultaterne negativt. Laboratoriet, som anvender enheden, har eneansvaret for aftrykkets læselighed efter behandling med reagenser.**

#### **Italian: Attenzione!**

**Non esporre l'unit a pioggia o umidità per prevenire il rischio di incendi o scosse elettriche. Non rimuovere i pannelli esterni per ridurre il rischio di scosse elettriche. All'interno non sono presenti parti riparabili dall'utente. Far eseguire le riparazioni esclusivamente a personale qualificato. Far funzionare l'unit in conformit alle specifiche elettriche indicate sulla stampante e l'adattatore c.a.**

#### **Attenzione!**

**L'uso dei comandi o l'esecuzione di regolazioni o procedure diversi da quelli specificati pu causare radiazioni pericolose.**

#### **Attenzione!**

**È necessario che l'utente controlli visivamente ogni vetrino stampato dopo il processo di stampa.**

#### **Attenzione!**

**Ogni laboratorio deve eseguire i propri test per assicurarsi che l'inchiostro sia resistente ai vari reagenti a cui i vetrini saranno esposti. Esiste un gran numero di fattori al di fuori del controllo di Leica che possono influire negativamente sui risultati. La responsabilit della leggibilit della stampa dopo l'esposizione ai reagenti esclusivamente del laboratorio che operal'unit.**

#### **Swedish: Varning!**

**För att förhindra brand- eller stötrisker fr enheten inte utsättas för regn eller fukt. För att minska risken för elektriska stötar fr ytterpanelerna inte avlägsnas. Det finns inga delar inuti enheten som användaren kan underhlla. Allt underhll ska utföras av kvalificerad underhllspersonal. Använd rätt elektriska specifikationer enligt etiketten p skrivaren och växelströmsadaptern.**

#### **Varning!**

**Användning av andra reglage, justeringar eller procedurer än dem som specificeras i detta dokument kan leda till farlig strlning.**

#### **Varning!**

**Efter varje tryckning måste användaren visuellt kontrollera att det tryckta glaset är läsbart.**

#### **Varning!**

**Alla laboratorier måste utföra sina egna test för att kontrollera att bläcket är beständigt mot de olika reagenter som glasen senare kommer att utsättas för. Det finns mnga faktorer som Leica inte har kontroll över som kan pverka resultaten negativt. Det laboratorium som använder enheten är ensamt ansvarigt för tryckets läsbarhet efter behandling med reagenter.**

#### **Norwegian: Forsiktig!**

**For unng fare for brann eller støt bør du ikke utsette apparatet for regn eller fuktighet. For redusere faren for elektrisk støt bør du ikke fjerne ytterpanelene. Det er ingen deler inni som kan repareres av bruker. Reparasjoner skal utføres av fagpersoner. Enheten skal kun fungere i samsvar med de elektriske spesifikasjonene som er angitt p skriveren og AC-adapteren.**

#### **Forsiktig!**

**Bruk av andre betjeningsanordninger, innstillinger eller instruksjoner enn de som er angitt her kan føre til farlig strling.**

#### **Forsiktig!**

**Brukeren må sjekke visuelt at hvert utskrevne objektglass er leselig etter trykkeprosessen.**

#### **Forsiktig!**

**Alle laboratorier bør utføre deres egne tester for å sikre at blekket er bestandig mot de forskjellige reagensene som objektglassene senere vil eksponeres for. En lang rekke faktorer utenfor Leicas kontroll kan ha negativ innvirkning p resultatene. Laboratoriet som bruker enheten, har det fulle ansvar for at avtrykket er leselig etter behandling med reagenser.**

#### **Korean: 주의!**

**화재나 감전 위험을 예방하려면 빗물이나 습기에 기기를 노출하지 마십시오. 감전 위험을 줄이려면 외부 패널 을 제거하지 마십시오. 내부에는 사용자가 수리할 수 있는 부품이 없습니다. 자격이 있는 서비스 담당자에게 서 비스를 요청하십시오. 프린터 및 C어댑터 레이블에 기재된 적절한 전기 규격에 따라 장비를 작동하십시오.**

### **주의!**

**여기에 명시되지 않은 절차를 제어, 조정 또는 수행할 경우 위험한 방사선이 방출될 수 있습니다.**

**주의!**

**인쇄 작업 후에는 사용자가 각각의 인쇄된 슬라이드가 얼마나 뚜렷한지를 눈으로 직접 확인해야 합니다.**

**주의!**

**모든 실험실은 슬라이드가 노출될 다양한 시약에 대해 잉크가 저항력이 있는지의 여부를 직접 테스트하여 확 인해야 합니다.**

**라이카가 통제하지 못하는 다양한 요인으로 인하여 결과에 부정적인 영향이 미칠 수 있습니다. 시약을 사용하 여 처리한 이후 인쇄물의 가독성에 대한 책임은 전적으로 장비를 작동하는 실험실에 있습니다.**

#### **Russian: Внимание!**

#### **Внимание!**

**Использование средств управления, регулировка или выполнение процедур, помимо указанных в данном документе, может привести к воздействию опасного излучения.**

#### **Внимание!**

**По завершении процесса печати пользователю необходимо визуально проверить читаемость каждого отпечатанного стекла.**

**Внимание!**

**Все лаборатории обязаны самостоятельно выполнять тесты по устойчивости чернил различным реагентам, воздействую которых будут подвергаться стекла.**

**Негативноевоздействиенаконечныйрезультатможетоказыватьширокийспектрфакторов, независящихот Leica. Лаборатория, выполняющая работу, несет полную ответственность за читаемость отпечатка после взаимодействия с реагентами.**

**В целях предотвращения возгорания или поражения электрическим током запрещается подвергать данное устройствовоздействиюдождяиливлаги. Чтобыснизитьопасностьпораженияэлектрическимтоком, не снимайте внешние панели. Внутри отсутствуют детали, требующие пользовательского обслуживания. Обслуживание устройства должно выполняться квалифицированным специалистом. Использование оборудования допускается только в условиях соответствия электрическим характеристикам, указанным на принтере и адаптере переменного тока.**

Arabic: تحذير إ لمنع مخاطر نشوب الحريق، لا تعرض الوحدة إلى المطر أو الرطوبة. لتقليص مخاطر الصدمة الكهربائية لا ترفع الألواح الخارجية من مكانها. لا توجد قطع قابلة للخدمة من قبل المستعمل. اطلب من أفراد الخدمة المؤهلين للقيام بالخدمة. قم بتشغيل الوحدة فقط باستعمال المواصفات الكهربائية الملائمة كما هي مبينة في بطاقة التعريف الملصقة على الطابعة ومهابئ التيار المتناوب AC. تحذير إ إن استخدام ضوابط أو تعديلات أو القيام بإجراءات غير الإجراءات المحددة في هذا المستند سيؤدي إلى انبعاث إشعاعات خطير ة. تحذير إ يتوجب على المستعمل فحص كل شريحة مجهرية مطبوعة بصريًا للتأكد من وضوحها بعد عملية الطبع. تحذير إ على كافة المعامل إداء اختبار اتها الخاصة للتأكد من أن الحبر مقاوم للكواشف المتعددة التي تتعرض لها الشرائح المجهرية لاحقًا.

سيكون لمجموعة كاملَّة من العوامل خارج سيطرة لايكا تأثيرات سلبية على النتائج. يتحمل المعمل الذي يشغل الوحدة المسؤولية الكاملة لوضوح الطبعة بعد المعالجة بالكو اشف

# **Índice**

- **Secção 1** Visão Geral **Secção 2** Introdução **Secção 3** Adicionar Componentes **3.1** Formas **3.2** Componente de Imagem **3.3** Código de Barras **3.4** Texto Estático / Texto de Exibição **3.5** Lista de Texto / Caixa de Lista **3.6** Texto Editável pelo Utilizador **3.7** Data **3.8** Intervalo de Números **3.9** Número de Lâmina Atual / Número Total de Lâminas **3.10** Nome de Utilizador **Secção 4** Definir um Número de Modelo **Secção 5** Campos de Inserção **Secção 6** Registo
- **Secção 7** Exportar um Modelo
- S**ecção 8** Pré-visualizar um Modelo

# **Secção 1: Descrição Geral**

Com o software de edição do modelo pode editar modelos existentes ou criar novos modelos. Este software irá permitirlhe mudar o aspeto da lâmina impressa e o aspeto, conteúdo, quantidade, ordem e tipo de campos que o técnico de laboratório irá usar para inserir os dados que serão impressos nessa lâmina.

### **Aspeto da Lâmina Impressa**

(Editar isto em PTTemplate)

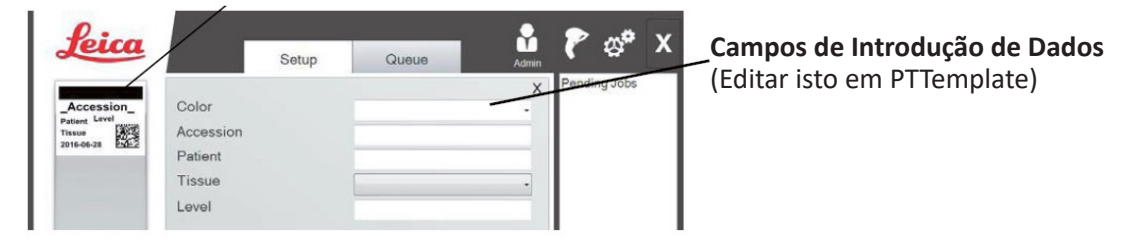

### **Software PTLab**

Em baixo está uma descrição geral rápida dos componentes do software de edição do modelo PTTemplate.

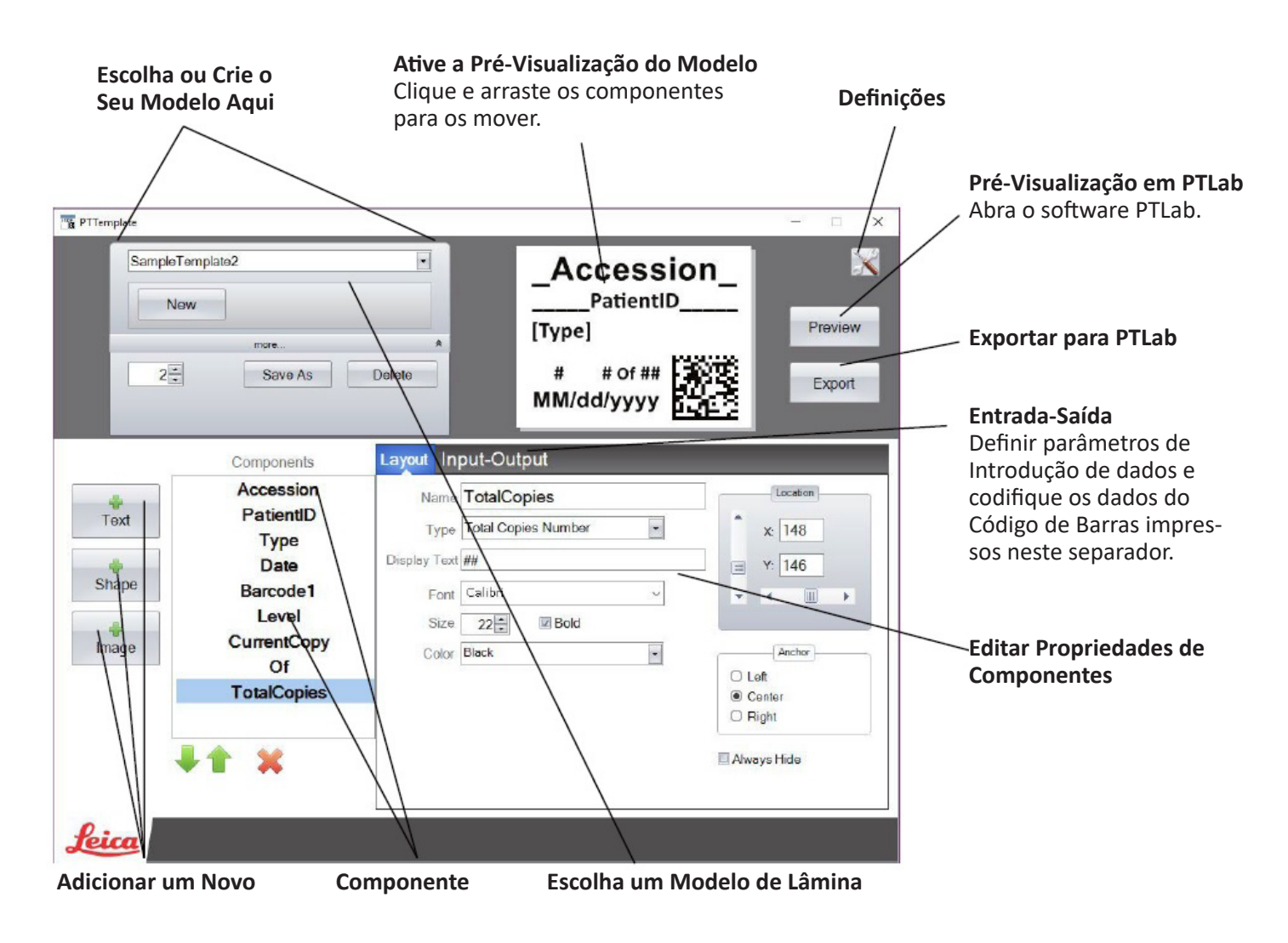

# **Secção 2: Introdução**

O PTTemplate vem pré-carregado com 3 modelos para a Lâmina. Estes modelos estão concebidos para mostrar exemplos dos componentes disponíveis em utilização. Pode editar esses modelos para criar o seu modelo. Quando tiver feito as suas mudanças, pode "Guardar Como" e nomear o modelo com um novo nome ou, se quiser preservar os modelos de amostra original, "Guardar Como" antes de fazer quaisquer mudanças.

### **Para editar um modelo existente:**

- **1.** Clique na lista pendente de modelos.
- **2.** Escolha um modelo na lista.

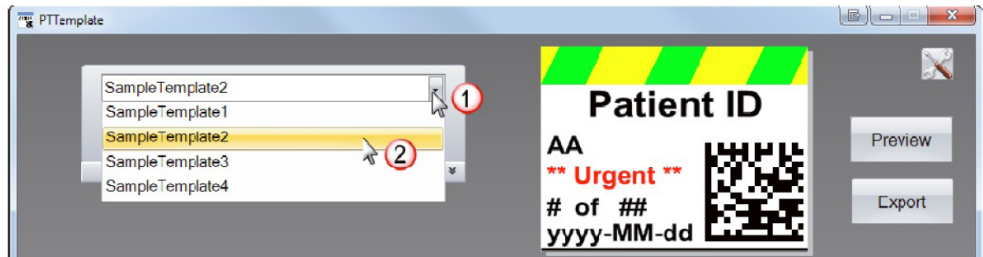

**3.** Pode agora começar a editar o modelo.

### **Para guardar o modelo existente com um novo nome:**

- **1.** Quando tiver aberto o modelo, clique nas pequenas setas duplas por baixo do nome do modelo para revelar o botão "Guardar Como".
- **2.** Clique em "Guardar Como".

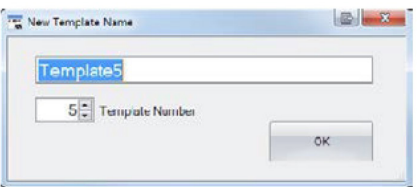

**3.** Nomeie o seu modelo e clique em OK. (Número de Modelo será incrementado automaticamente para o próximo número disponível. Consulte a Secção 4 para mais informações.)

**Para criar um novo modelo vazio, clique no botão Novo em baixo do nome do modelo.**

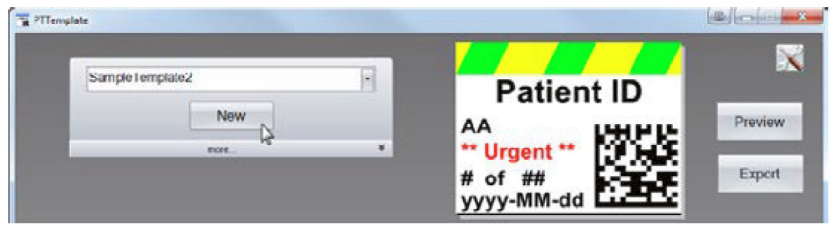

# **Secção 3: Adicionar Componentes**

Podem ser adicionados componentes ao modelo, usando um dos quatro botões. Os componentes de texto incluem etiquetas estáticas, caixas de texto editáveis, caixas de lista, datas, intervalos de números, nomes de utilizador e outros. As formas permitem-lhe escolher entre cores e formas predefinidas como quadrados ou círculos. As imagens permitem-lhe adicionar uma simples etiqueta monocromática ou múltiplos desenhos a cores. O Código de Barras permite-lhe adicionar um Código de Barras 2D. Clique no botão para adicionar o componente ao seu modelo. Quando este foi adicionado, pode manipular o tipo de texto, a posição, a cor e o conteúdo do componente usando a área de propriedades à direita. As próximas secções irão explicar como usar cada um dos muitos tipos de componentes que podem ser adicionados ao seu modelo.

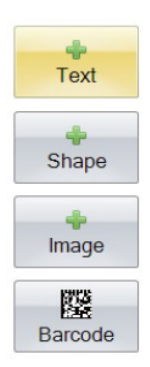

### **Secção 3.1: Formas**

Use este componente para:

- Adicionar um círculo, quadrado ou retângulo cheio ou o seu contorno ao seu modelo.
- Adicionar uma lista pendente para o componente, para permitir ao utilizador que escolha a partir de uma lista de cores.
- Associar um nome a cada item na lista para indicar a sua utilização. Exemplo: Vermelho = Fígado, Azul = Rim, etc.
- Definir automaticamente esta cor usando um Leitor, designando o seu código RGB de três dígitos

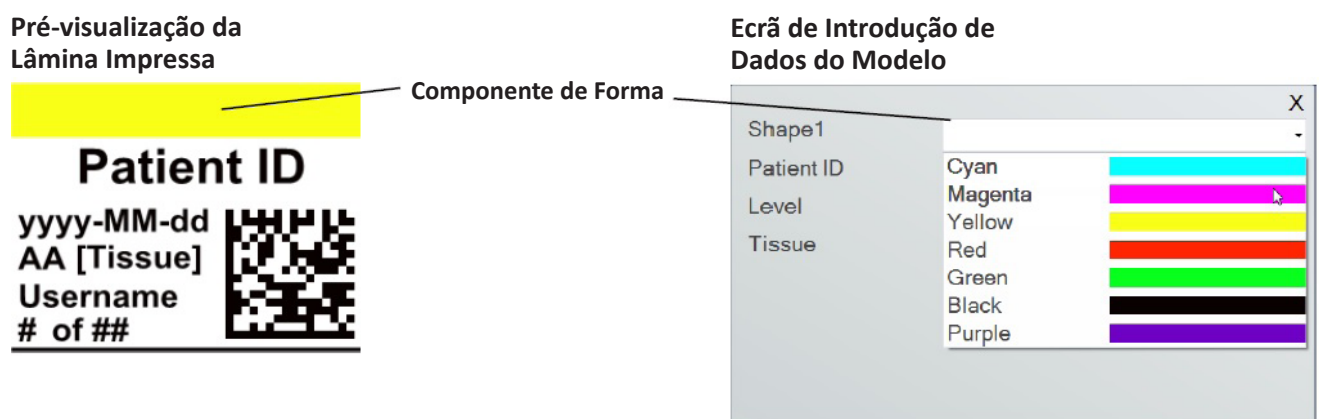

Clique no botão de forma para adicionar um componente de forma ao seu modelo. Irá aparecer o separador de disposição. Em baixo encontra-se uma descrição de cada uma das propriedades deste componente.

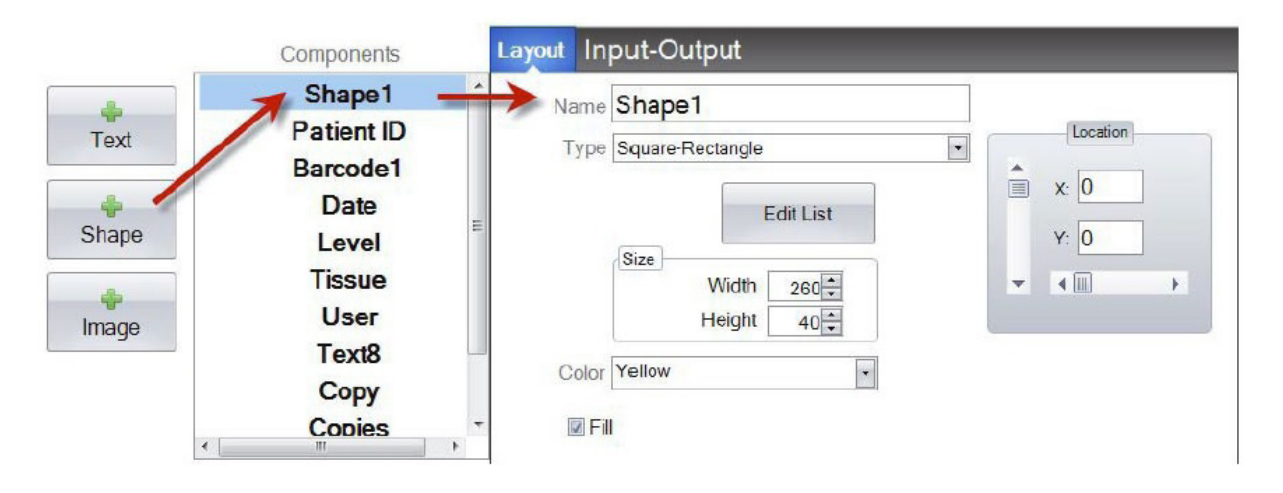

- **• Nome.** Este é o nome que irá aparecer no ecrã de introdução de dados do modelo no software PTLab. Também será o nome que aparece na lista de componentes à esquerda.
- **• Tipo.** Escolha Quadrado-Retangular ou Círculo-Elipse
- **• Editar Lista/Criar Lista.** Clique aqui para criar uma lista de cores de onde o utilizador pode escolher. Associe também os nomes para cada um dos itens nesta lista. *Clique em Propriedades para voltar ao separador de disposição.* Se não for usada qualquer lista, não estará disponível qualquer introdução no ecrã de introdução de dados do modelo. Será usada a propriedade de cor (em baixo).
- **• Tamanho.** Mude o tamanho editando a largura e a altura em pixéis.
- **• Cor.** Defina a cor da forma. Esta será a cor predefinida se a lista foi usada.
- **• Enchimento.** Verifique esta caixa para encher o círculo/elipse ou o quadrado/retângulo.
- **• Localização.** Pode clicar no componente na área de pré-visualização ativa ou mova o mesmo usando os valores XY no controlo de localização.

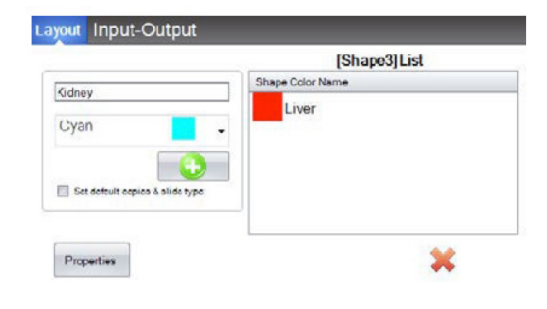

Se estiver a usar o separador de entrada/saída para definir este componente como um que irá recolher os seus dados a partir de um leitor de código de barras, precisará de definir a cor da forma na sua string de dados do leitor usando as sequências de três dígitos seguintes. Consulte a Secção 5 para mais informações na utilização dos campos de inserção.

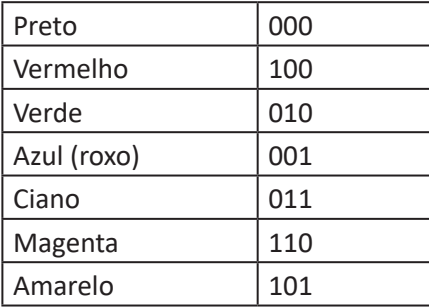

**DICA!** Para ver como ficarão os campos de introdução de dados do Modelo em PTLab, clique no botão Pré-visualizar em qualquer momento. PTLab irá abrir exibindo o modelo que está a editar atualmente. Neste momento, também pode imprimir o modelo, para ver como ficará numa lâmina.

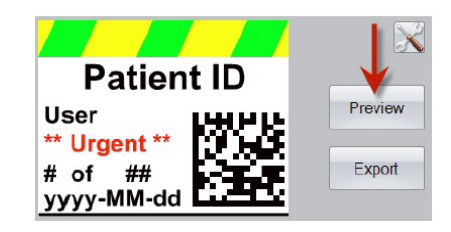

### **Secção 3.2: Componente de Imagem**

Use este componente para:

- Adicionar uma das onze imagens predefinidas ao seu modelo. Algumas dessas imagens são combinações de cores.
- Adicionar a sua própria imagem personalizada, como um logótipo ou símbolo.
- Adicionar uma lista pendente para o componente, para permitir ao utilizador que escolha a partir de uma lista de imagens.
- Associar um nome a cada item na lista para indicar a sua utilização. Exemplo: Vermelho = Fígado, Azul = Rim, etc.
- Definir automaticamente esta imagem usando um Leitor, designando o seu número a partir da lista pendente

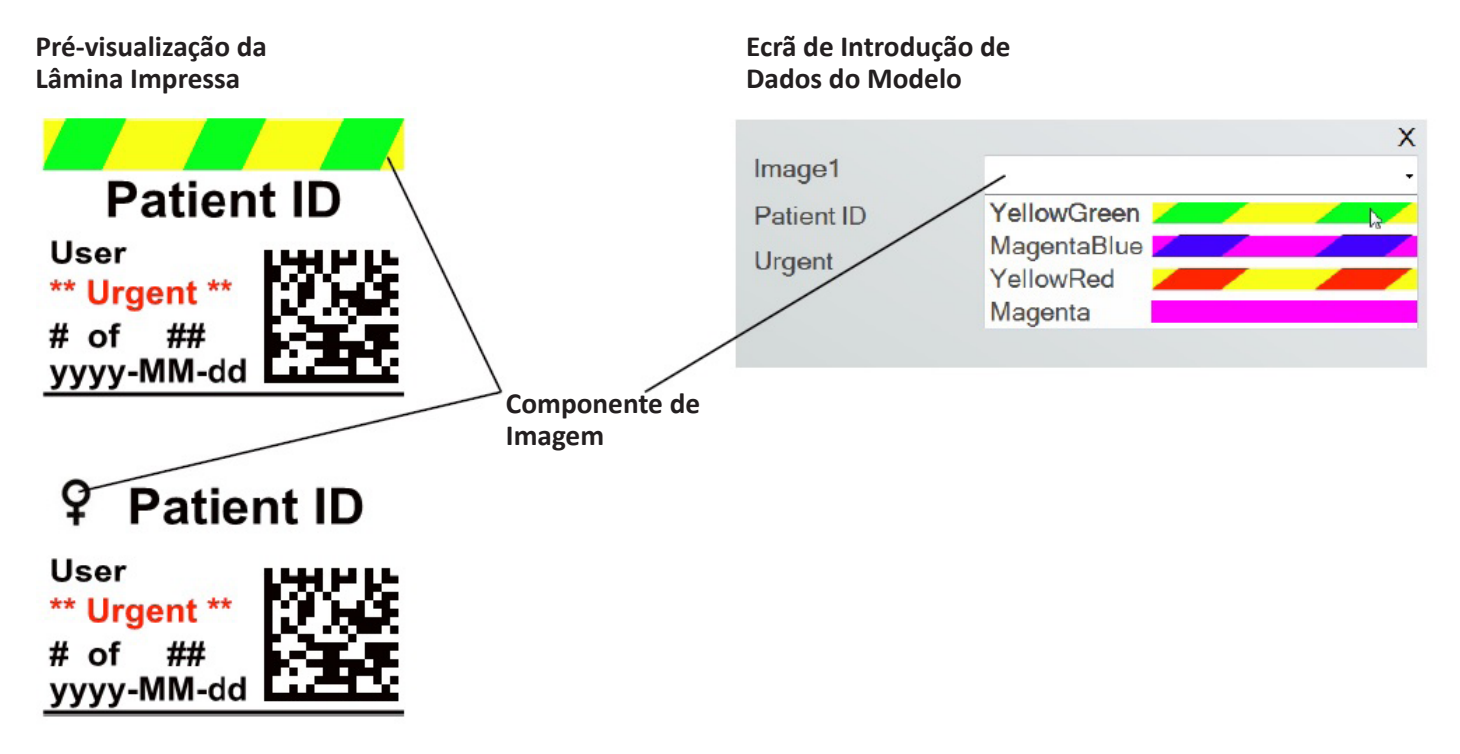

Clique no botão de imagem para adicionar um componente de imagem ao seu modelo. Irá aparecer o separador de disposição. Em baixo encontra-se uma descrição de cada uma das propriedades deste componente.

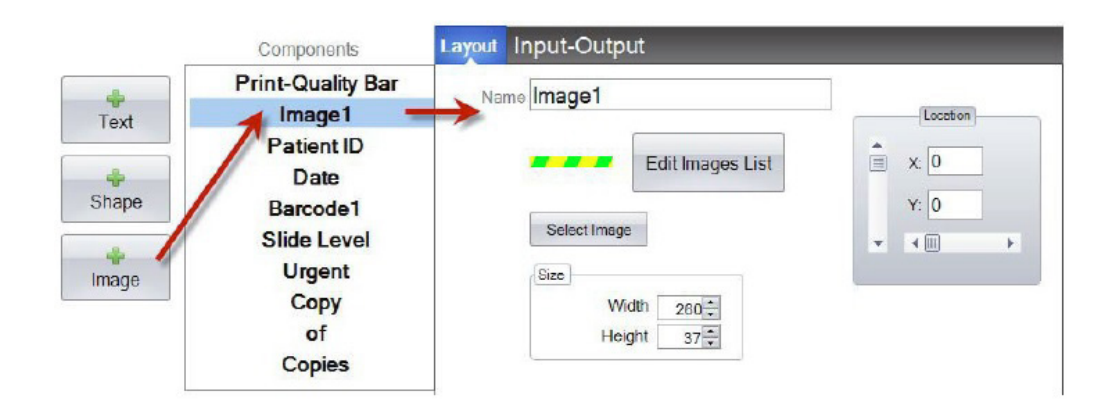

- **• Nome.** Este é o nome que irá aparecer no ecrã de introdução de dados do modelo no software PTLab. Também será o nome que aparece na lista de componentes à esquerda.
- **• Editar Lista/Criar Lista.** Clique aqui para criar uma lista de imagens de onde o utilizador pode escolher. Associe também os nomes para cada um dos itens nesta lista. Clique em Propriedades para voltar ao separador de disposição. Se não for usada qualquer lista, não estará disponível qualquer introdução no ecrã de introdução de dados do modelo. Será usada a imagem selecionada (em baixo).
- **• Selecionar imagem.** Se pretender apenas selecionar uma imagem para exibir, sem uma lista para o utilizador escolher, clique "Selecionar Imagem". Será apresentada uma lista de todas as imagens guardadas. Para adicionar qualquer imagem a esta lista, clique em Navegar. Qualquer imagem será impressa, mas imagens monocromáticas funcionam melhor. Se a imagem tem uma cor que não é uma das 7 cores que esta impressora permite, o software de impressão irá aproximá-la à mais aproximada das 7 cores disponíveis. Quando tiver escolhido a sua imagem, clique em Selecionar.

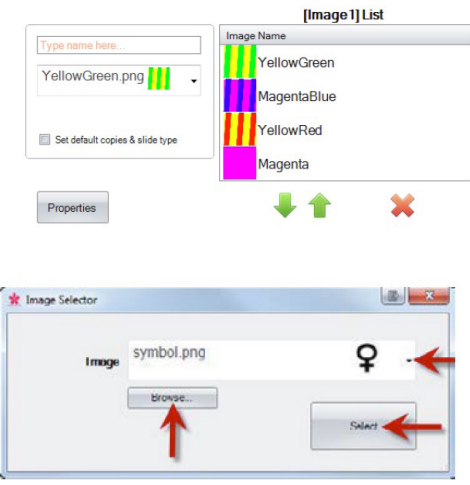

- **• Tamanho.** Mude o tamanho editando a largura e a altura em pixéis. As imagens predefinidas estão todas formatadas para um tamanho de 260 x 37 pixéis. No entanto, ainda pode manipular o tamanho da imagem. Algumas imagens podem aparecer esmagada ou estirada quando mudar o tamanho de pixéis. Se procurar por uma imagem personalizada, irá querer determinar a imagem original dessa imagem, visualizando as suas propriedades no Windows. Use o mesmo tamanho em pixéis aqui ou pelo menos faça corresponder a relação de aspeto.
- **• Localização.** Pode clicar no componente na área de pré-visualização ativa ou mova o mesmo usando os valores XY no controlo de localização.

Se estiver a usar um campo de inserção para definir este componente como um que irá recolher os seus dados a partir de um leitor de código de barras, precisará de definir o número na sua string de dados que corresponde à lista que criou no seu modelo. O item superior na sua lista = 0. O segundo item = 1 e assim por diante.

### **Secção 3.3: Código de barras**

Use este componente para:

- Adicionar um código de barras 2D à lâmina impressa.
- Codifique qualquer da informação inserida pelo utilizador ou reunida pelo leitor.

### **Pré-visualização da Lâmina Impressa**

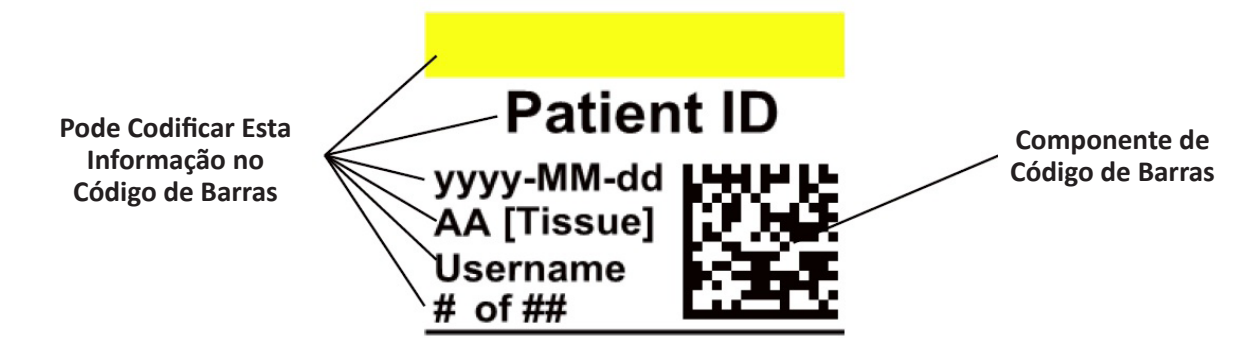

Clique no botão de código de barras para adicionar um componente de código de barras ao seu modelo. Irá aparecer o separador de disposição. Em baixo encontra-se uma descrição de cada uma das propriedades deste componente.

**Nota:** Quando um componente de código de barra tiver sido adicionado o botão irá desaparecer. Isto acontece porque não é possível adicionar mais do que um código de barras a um modelo.

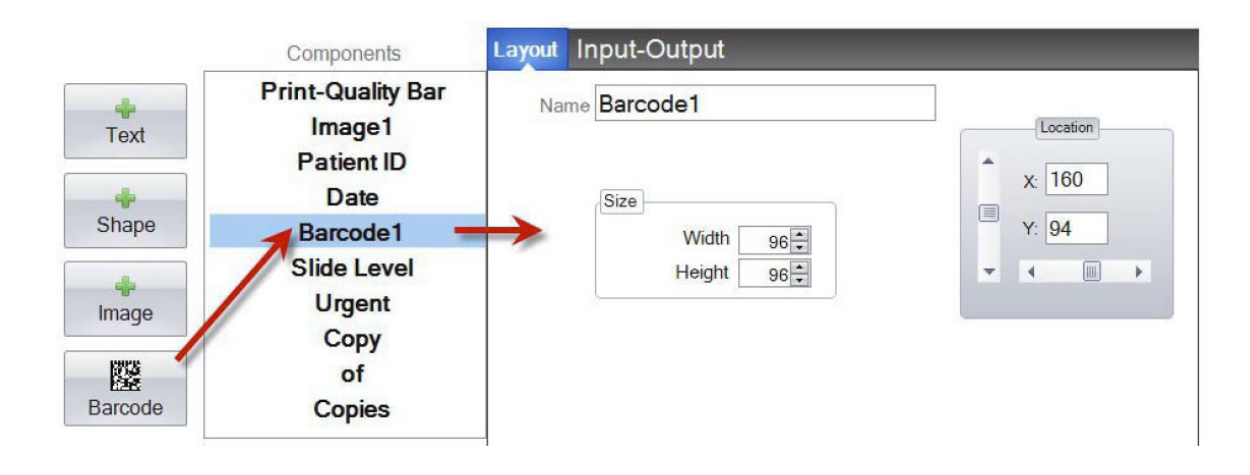

- **• Nome.** Este é o nome que aparece na lista de componentes à esquerda.
- **• Tamanho.** Este valor deverá ser definido para o tamanho máximo de espaço que gostaria de permitir para o código de barras no seu modelo. Se definir o tamanho demasiado pequeno, irá reduzir a quantidade de dados que pode codificar. **Nota:** A pré-visualização do editor de modelos e o software de impressão não representam o código de barras que será realmente impresso. O tamanho de cada pixel no código de barras irá aumentar ou diminuir dependendo de mais ou menos dados serem codificados.
- **• Localização.** Pode clicar no componente na área de pré-visualização ativa ou mova o mesmo usando os valores XY no controlo de localização.

### **Codificação de Dados no Código de Barras**

- **1.** Para codificar dados no código de barras, selecione o Separador de Entrada-Saída.
- **2.** Selecione o componente que gostaria de codificar no código de barras, a partir da lista de componentes já adicionada ao seu modelo.

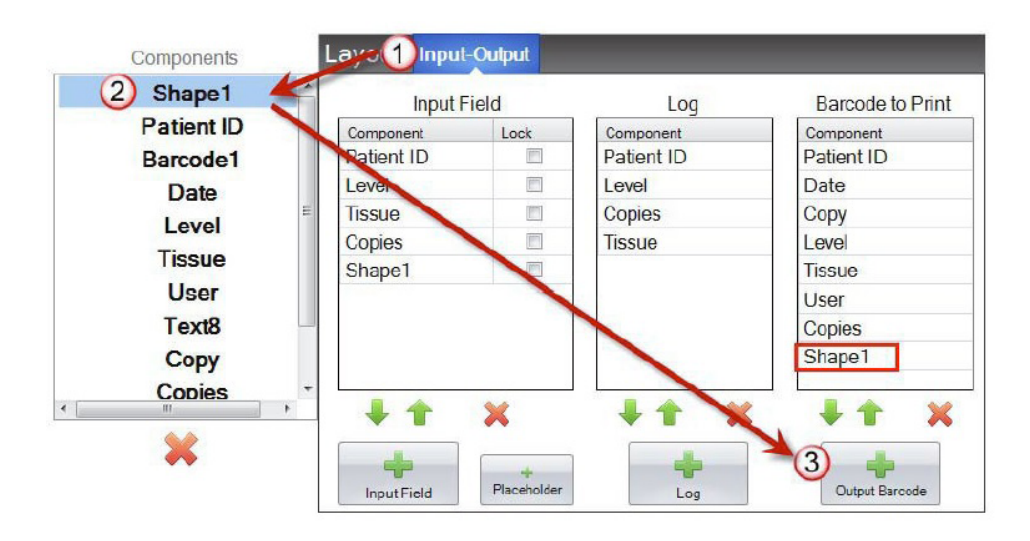

- **3.** Clique no botão "+ Código de Barras de Saída" para adicionar o componente ao seu código de barras.
- **4.** Mude a ordem ou remova o componente do código de barras usando os controlos de setas e o X no fundo da lista.
- **Nota:** A ordem dos componentes enumerados será a ordem dos dados codificados na string de dados do código de barras. Por exemplo, depois da leitura do código de barras, os dados irão surgir como:

*ID do Paciente, Data, Cópia, Nível, Tecido, Utilizador, Cópias, Forma*

Os dados reais serão a informação que inseriu no ecrã de introdução de dados do modelo.

### **Secção 3.4: Texto Estático / Texto de Exibição**

Use este componente para:

- Adicionar texto de exibição que não é editável por um utilizador que aparece em cada modelo.
- Imprimir uma string de texto, dependendo de o utilizador verificar ou não verificar uma caixa.
- Definir automaticamente este texto para imprimir ou não imprimir, usando um Leitor, designando o seu estado como ligado ou desligado (1 ou 0).

### **Pré-visualização da Lâmina Impressa Ecrã de Introdução de Dados do Modelo**

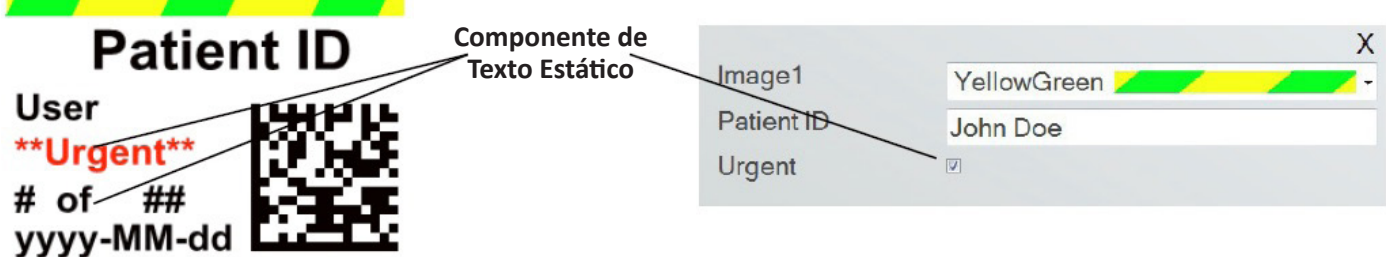

Clique no botão de texto para adicionar um componente de texto ao seu modelo. Irá aparecer o separador de disposição. Em baixo encontra-se uma descrição de cada uma das propriedades deste componente. Escolher Tipo = Texto Estático

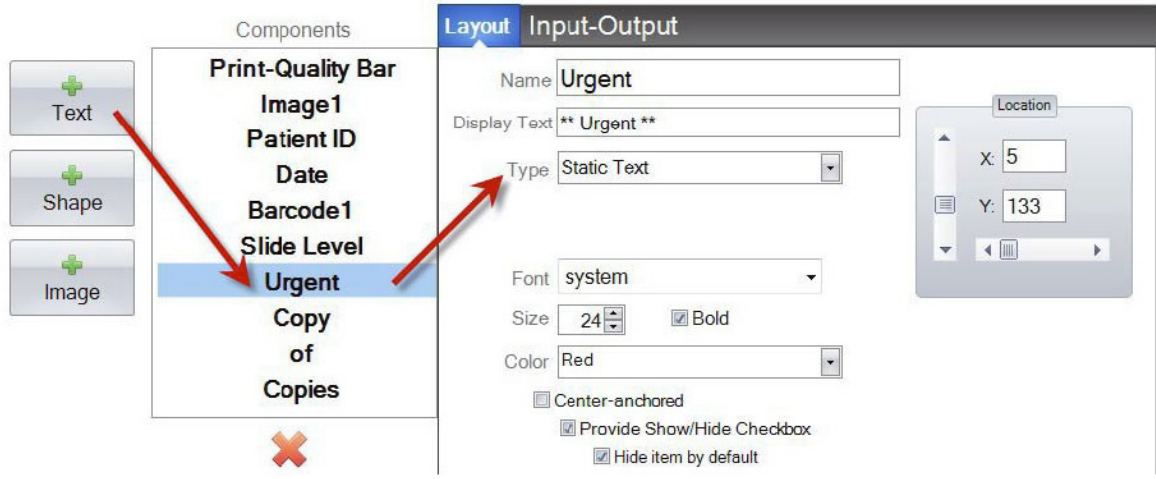

- **Nome.** Este é o nome que irá aparecer no ecrã de introdução de dados do modelo no software PTLab, se "Fornecer Caixa de Seleção Exibir/Ocultar" for selecionado. Também será o nome que aparece na lista de componentes à esquerda.
- **Texto de Exibição.** Este é o texto que irá aparecer na lâmina impressa.
- **Tipo.** Existem vários tipos diferentes de componentes de texto. Escolher "Texto Estático". Isto irá mudar as propriedades disponíveis abaixo.
- **Tipo de Letra.** Escolha o tipo de letra do texto que vai ser impresso. **Nota Importante:** Escolha um tipo de letra que estará instalado em cada computador que possa estar a usar o software PTLab. Por exemplo, escolha System ou Verdana. Ambos estes tipos de letra são instalados por defeito com qualquer instalação do Windows.
- **• Tamanho.** Escolha o tamanho do Tipo de Letra.
- **• Negrito.** Assinale a caixa Negrito para colocar o texto a negrito.
- **• Cor.** Escolha a cor de entre uma das 7 cores que a impressora pode imprimir.
- **• Ancorado ao centro.** Escolha ancorado ao centro para centrar o texto na localização XY. Anule a seleção para alinhar o texto à esquerda na localização XY.
- **• Fornecer Caixa de Seleção Exibir/Ocultar.** Marque isto para exibir uma caixa de seleção e Nome no ecrã de introdução de dados do modelo.

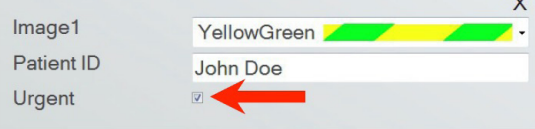

- **• Oculte o item por predefinição.** Marque esta caixa para definir o estado predefinido de "Fornecer Caixa de Seleção Exibir/Ocultar".
- **• Localização.** Pode clicar no componente na área de pré-visualização ativa ou mova o mesmo usando os valores XY no controlo de localização.

### **Secção 3.5: Lista de Texto / Caixa de Lista**

Use este componente para:

- Adicionar uma caixa de lista dos itens de texto de onde um utilizador pode escolher.
- Escolha automaticamente um item da lista, para imprimir usando um leitor, designando o seu número relativo na lista.

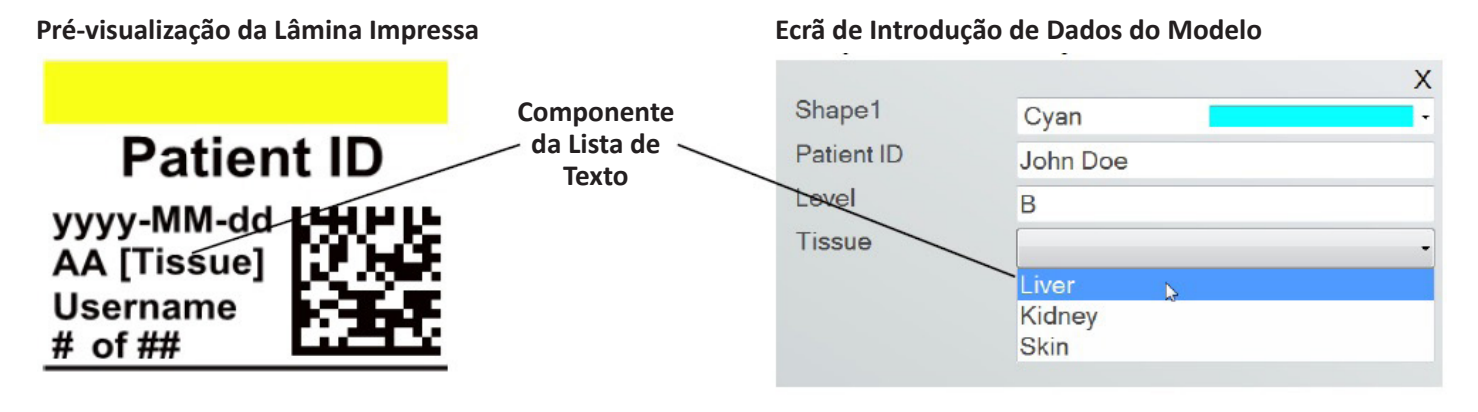

Clique no botão de texto para adicionar um componente de texto ao seu modelo. Irá aparecer o separador de disposição. Em baixo encontra-se uma descrição de cada uma das propriedades deste componente. Escolha o Tipo = Lista de Texto.

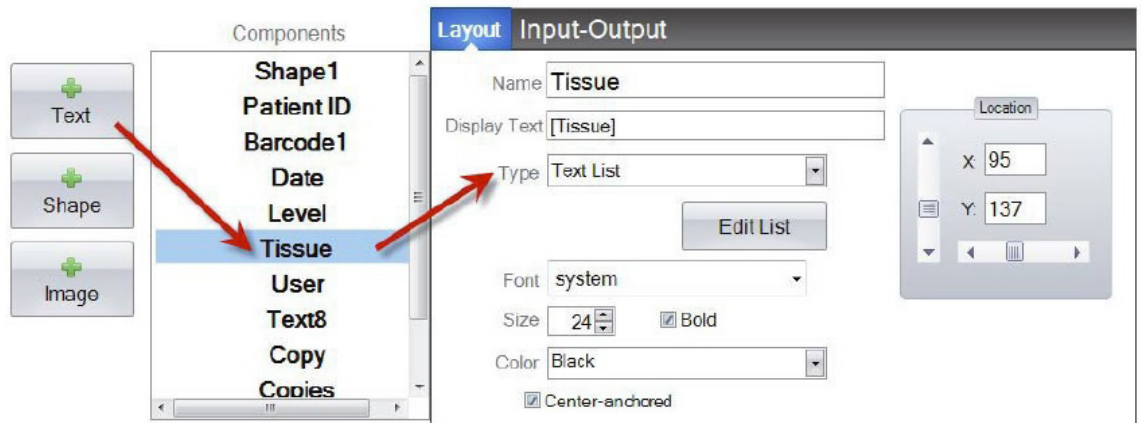

- **• Nome.** Este é o nome que irá aparecer no ecrã de introdução de dados do modelo no software PTLab. Também será o nome que aparece na lista de componentes à esquerda.
- **• Texto de Exibição.** Este é o texto predefinido que irá aparecer na pré-visualização do modelo.
- **• Tipo.** Existem vários tipos diferentes de componentes de texto. Escolha "Lista de Texto". Isto irá mudar as propriedades disponíveis abaixo.
- **• Editar Lista/Criar Lista.** Clique aqui para criar ou editar uma lista de opções de texto de onde o utilizador pode escolher. Insira o nome que gostaria que aparecesse na lista. Clique no botão de adicionar. *Clique em Propriedades para voltar ao separador de disposição.*
- **• Permite aos utilizadores editar.** Na janela Editar Lista, assinale esta caixa para permitir aos utilizadores digitar um texto alternativo que não se encontra na lista.
- **• Definir cópias predefinidas e um tipo de lâmina.** Na janela Editar Lista, se quiser exigir um tipo de lâmina específico para cada item na lista de texto ou um número predefinido de cópias, marque esta caixa. Isto é útil se usar a lista de texto para designar o tipo de tecido e o seu laboratório usar sempre um tipo de lâmina específico para procedimentos neste tipo de tecido e/ou exigir um número específico de lâminas. Não pode editar itens com esta informação se se estes já estiverem na lista. Deve criar uma nova entrada.

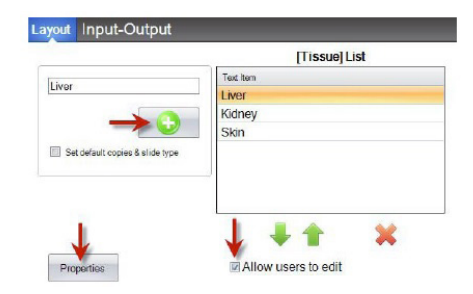

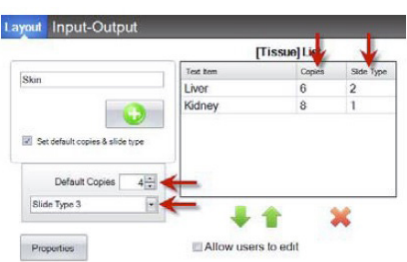

- **• Tipo de Letra.** Escolha o tipo de letra do texto que vai ser impresso. **Nota Importante:** Escolha um tipo de letra que estará instalado em cada computador que possa estar a usar o software PTLab. Por exemplo, escolha System ou Verdana. Ambos estes tipos de letra são instalados por defeito com qualquer instalação do Windows.
- **• Tamanho.** Escolha o tamanho do Tipo de Letra.
- **• Negrito.** Assinale a caixa Negrito para colocar o texto a negrito.
- **• Cor.** Escolha a cor de entre as 7 cores que a impressora pode imprimir.
- **• Ancorado ao centro.** Escolha ancorado ao centro para centrar o texto na localização XY. Anule a seleção para alinhar o texto à esquerda na localização XY.
- **• Localização.** Pode clicar no componente na área de pré-visualização ativa ou mova o mesmo usando os valores XY no controlo de localização.

### **Secção 3.6: Texto Editável pelo Utilizador**

Use este componente para:

- Adicionar uma caixa de texto onde um utilizador pode digitar a informação que quer que apareça na lâmina.
- Insira automaticamente o texto a imprimir, usando um Leitor.

### **Pré-visualização da Lâmina Impressa Ecrã de Introdução de Dados do Modelo Patient ID** Shape1 **Componente de Texto Editável**

yyyy-MM-dd AA [Tissue] **Username**  $#$  of  $#$ #

**pelo Utilizador**

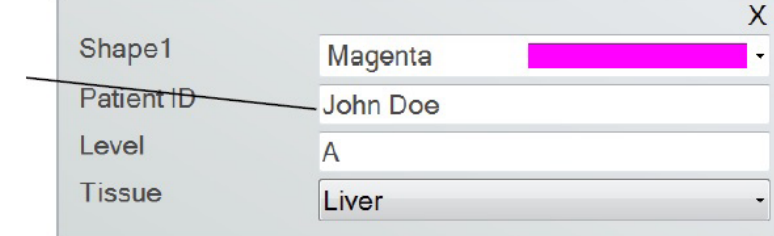

Clique no botão de texto para adicionar um componente de texto ao seu modelo. Irá aparecer o separador de disposição. Em baixo encontra-se uma descrição de cada uma das propriedades deste componente. Escolher Tipo = Texto Editável pelo Utilizador.

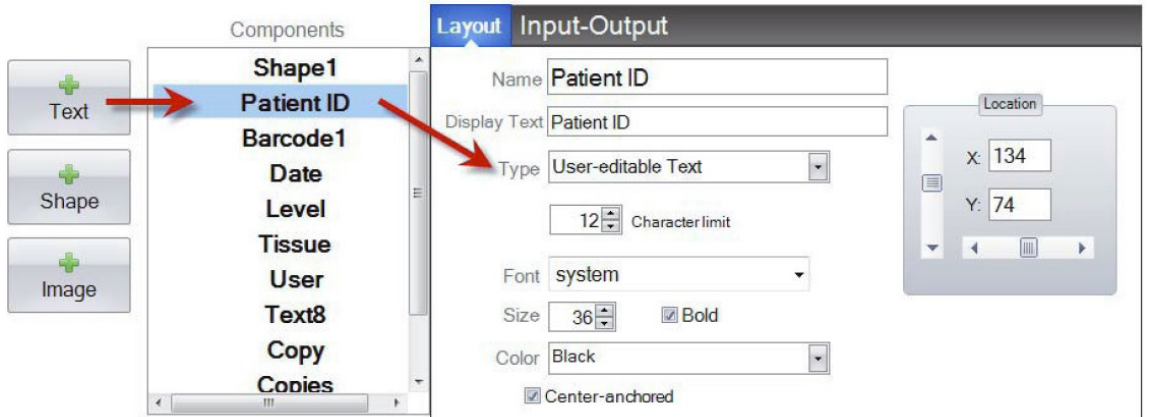

- **• Nome.** Este é o nome que irá aparecer no ecrã de introdução de dados do modelo no software PTLab. Também será o nome que aparece na lista de componentes à esquerda.
- **• Texto de Exibição.** Este é o texto predefinido que irá aparecer na pré-visualização do modelo.
- **• Tipo.** Existem vários tipos diferentes de componentes de texto. Escolher "Texto Editável pelo Utilizador". Isto irá mudar as propriedades disponíveis abaixo.
- **• Limite de Caracteres.** Defina um limite para o número de caracteres que pode ser inserido para que o texto não se prolongue fora da área de impressão. Use esta propriedade com o tamanho do tipo de letra para aumentar o número de caracteres que irá caber na lâmina.
- **• Tipo de Letra.** Escolha o tipo de letra do texto que vai ser impresso. **Nota Importante:** Escolha um tipo de letra que estará instalado em cada computador que possa estar a usar o software PTLab. Por exemplo, escolha System ou Verdana. Ambos estes tipos de letra são instalados por defeito com qualquer instalação do Windows.
- **• Tamanho.** Escolha o tamanho do Tipo de Letra.
- **• Negrito.** Assinale a caixa Negrito para colocar o texto a negrito.
- **• Cor.** Escolha a cor de entre as 7 cores que a impressora pode imprimir.
- **• Ancorado ao centro.** Escolha ancorado ao centro para centrar o texto na localização XY. Anule a seleção para alinhar o texto à esquerda na localização XY.
- **• Localização.** Pode clicar no componente na área de pré-visualização ativa ou mova o mesmo usando os valores XY no controlo de localização.

### **Secção 3.7: Data**

Use este componente para:

• Adicionar os dados atuais à lâmina impressa. Os dados atuais são recolhidos a partir do computador em que o software de impressão está instalado.

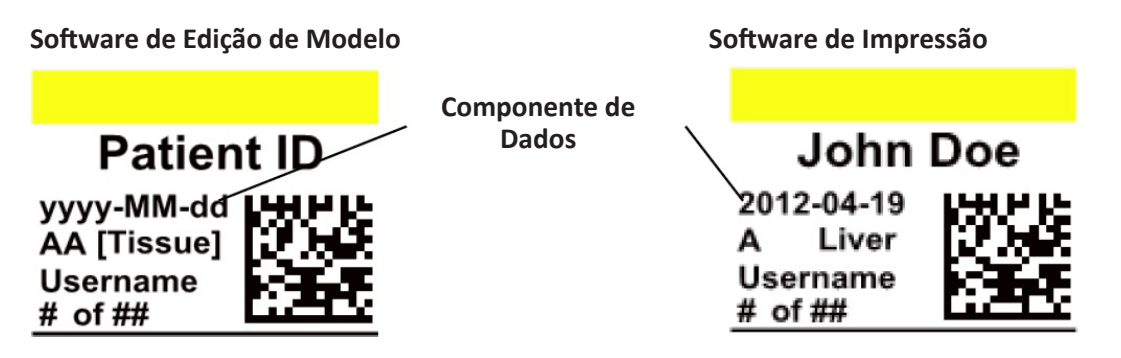

Clique no botão de texto para adicionar um componente de texto ao seu modelo. Irá aparecer o separador de disposição. Em baixo encontra-se uma descrição de cada uma das propriedades deste componente. Escolha o Tipo = Data.

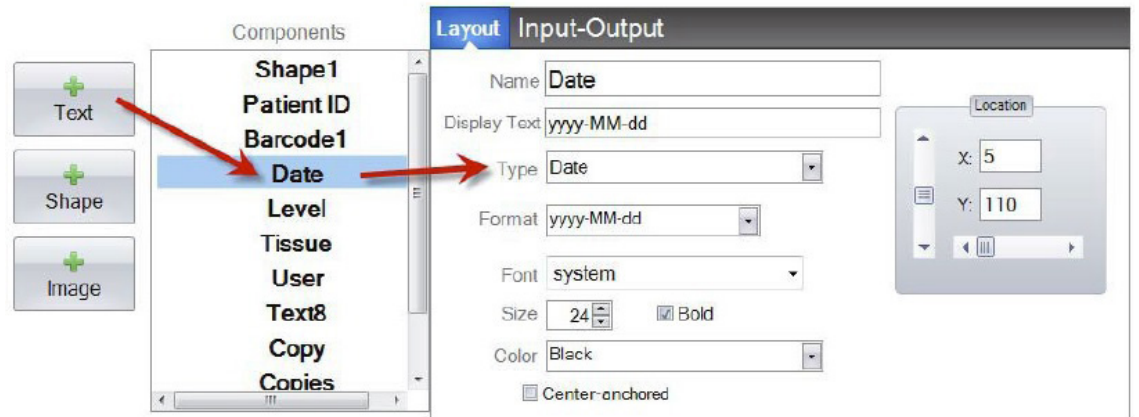

- **• Nome.** Este é o nome que aparece na lista de componentes à esquerda.
- **• Texto de Exibição.** Este é o texto predefinido que irá aparecer na pré-visualização do modelo
- **• Tipo.** Existem vários tipos diferentes de componentes de texto. Escolha "Data". Isto irá mudar as propriedades disponíveis abaixo.
- **• Formato.** Defina um formato de data. Escolha a partir da lista que aparece.

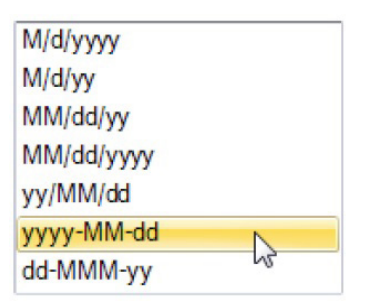

- **• Tipo de Letra.** Escolha o tipo de letra do texto que vai ser impresso. **Nota Importante:** Escolha um tipo de letra que estará instalado em cada computador que possa estar a usar o software PTLab. Por exemplo, escolha System ou Verdana. Ambos estes tipos de letra são instalados por defeito com qualquer instalação do Windows.
- **• Tamanho.** Escolha o tamanho do Tipo de Letra.
- **• Negrito.** Assinale a caixa Negrito para colocar o texto a negrito.
- **• Cor.** Escolha a cor de entre uma das 7 cores que a impressora pode imprimir.
- **• Ancorado ao centro.** Escolha ancorado ao centro para centrar o texto na localização XY. Anule a seleção para alinhar o texto à esquerda na localização XY.
- **• Localização.** Pode clicar no componente na área de pré-visualização ativa ou mova o mesmo usando os valores XY no controlo de localização.

### **Secção 3.8: Intervalo de Números**

Use este componente para:

- Adicionar um campo limitado de números para o ecrã de introdução de dados do modelo.
- Digite qualquer número ou alterne para o número usando as setas cima/baixo.
- Use isto em vez da lista de texto ou o texto editável pelo utilizador se quiser limitar a inserção de dados a números, mas ainda assim ter a capacidade de escolher qualquer número, em vez dos números apenas exibidos numa lista.

### **Pré-visualização da Lâmina Impressa Ecrã de Introdução de Dados do Modelo**

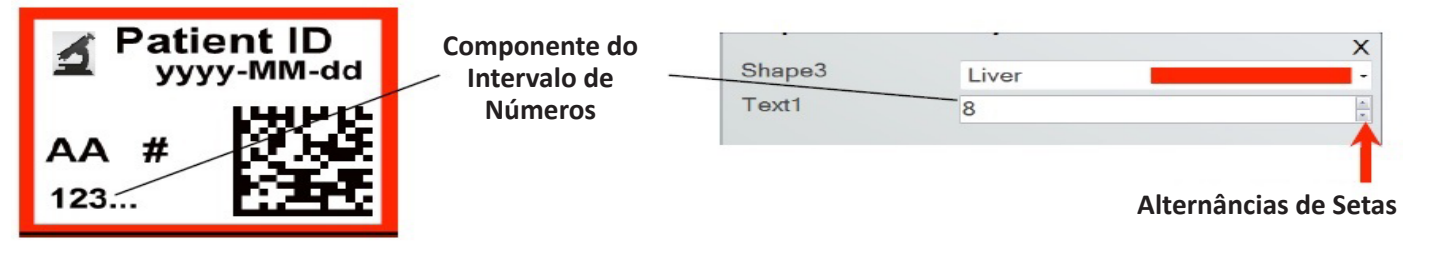

Clique no botão de texto para adicionar um componente de texto ao seu modelo. Irá aparecer o separador de disposição. Em baixo encontra-se uma descrição de cada uma das propriedades deste componente. Escolher Tipo = Intervalo de Números.

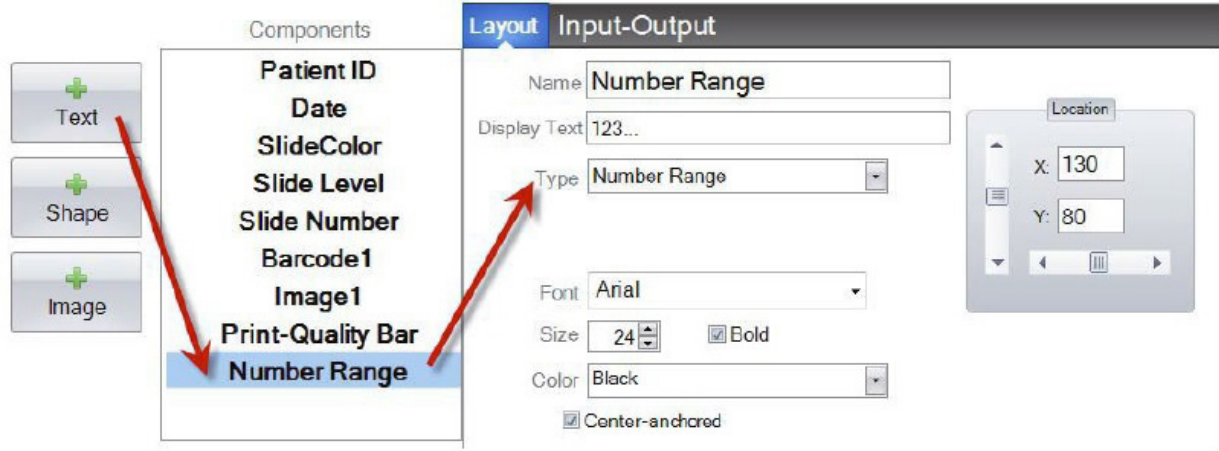

- **• Nome.** Este é o nome que aparece na lista de componentes à esquerda.
- **• Texto de Exibição.** Este é o texto predefinido que irá aparecer na pré-visualização do modelo.
- **• Tipo.** Existem vários tipos diferentes de componentes de texto. Escolher "Intervalo de Números". Isto irá mudar as propriedades disponíveis abaixo.
- **• Tipo de Letra.** Escolha o tipo de letra do texto que vai ser impresso. **Nota Importante:** Escolha um tipo de letra que estará instalado em cada computador que possa estar a usar o software PTLab. Por exemplo, escolha System ou Verdana. Ambos estes tipos de letra são instalados por defeito com qualquer instalação do Windows.
- **• Tamanho.** Escolha o tamanho do Tipo de Letra.
- **• Negrito.** Assinale a caixa Negrito para colocar o texto a negrito.
- **• Cor.** Escolha a cor de entre uma das 7 cores que a impressora pode imprimir.
- **• Ancorado ao centro.** Escolha ancorado ao centro para centrar o texto na localização XY. Anule a seleção para alinhar o texto à esquerda na localização XY.
- **• Localização.** Pode clicar no componente na área de pré-visualização ativa ou mova o mesmo usando os valores XY no controlo de localização.

### **Secção 3.9: Número de Lâmina Atual / Número Total de Lâminas**

Use este componente para:

• Imprimir na lâmina o número da lâmina presentemente em impressão e o número total de lâminas a imprimir. Por exemplo, **3 de 8** seria impresso na terceira lâmina impressa de um grupo de oito.

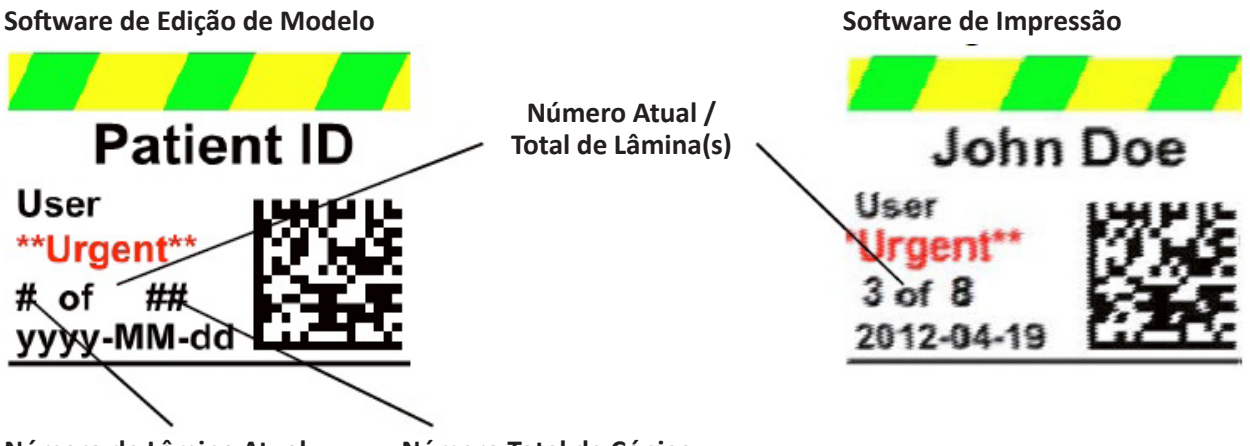

**Número de Lâmina Atual Número Total de Cópias**

Clique no botão de texto para adicionar um componente de texto ao seu modelo. Irá aparecer o separador de disposição. Em baixo encontra-se uma descrição de cada uma das propriedades deste componente. Escolha Tipo = Número de Lâmina Atual ou Número Total de Cópias.

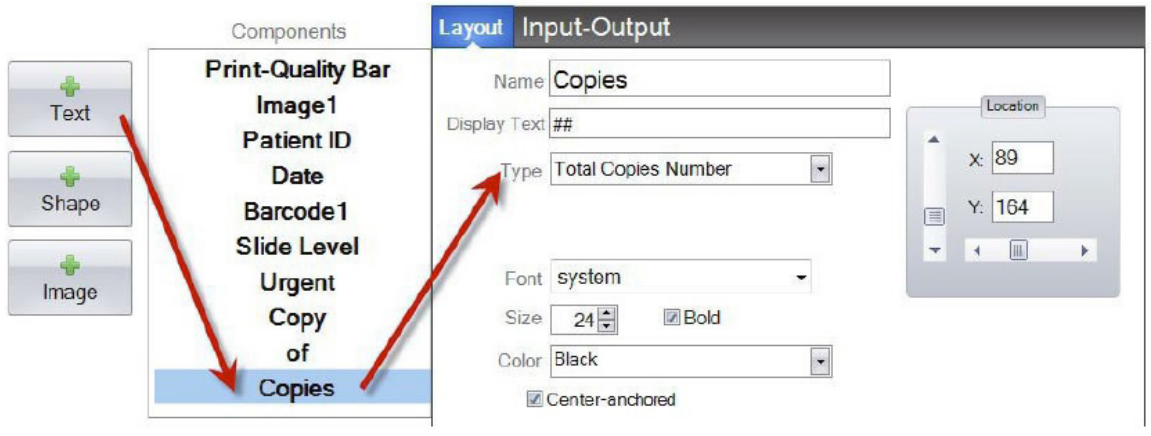

- **Nome.** Este é o nome que aparece na lista de componentes à esquerda.
- **Texto de Exibição.** Este é o texto predefinido que irá aparecer na pré-visualização do modelo.
- **Tipo.** Existem vários tipos diferentes de componentes de texto. Escolha "Número de Lâmina Atual" ou "Número Total de Cópias". Isto irá mudar as propriedades disponíveis abaixo.
- **Tipo de Letra.** Escolha o tipo de letra do texto que vai ser impresso. **Nota Importante:** Escolha um tipo de letra que estará instalado em cada computador que possa estar a usar o software PTLab. Por exemplo, escolha System ou Verdana. Ambos estes tipos de letra são instalados por defeito com qualquer instalação do Windows.
- **Tamanho.** Escolha o tamanho do Tipo de Letra.
- **• Negrito.** Assinale a caixa Negrito para colocar o texto a negrito.
- **• Cor.** Escolha a cor de entre uma das 7 cores que a impressora pode imprimir.
- **• Ancorado ao centro.** Escolha ancorado ao centro para centrar o texto na localização XY. Anule a seleção para alinhar o texto à esquerda na localização XY.
- **• Localização.** Pode clicar no componente na área de pré-visualização ativa ou mova o mesmo usando os valores XY no controlo de localização.

### **Secção 3.10: Nome de Utilizador**

Use este componente para:

• • Imprimir o "código de impressão" do utilizador presentemente com uma sessão iniciada no software PTLab.

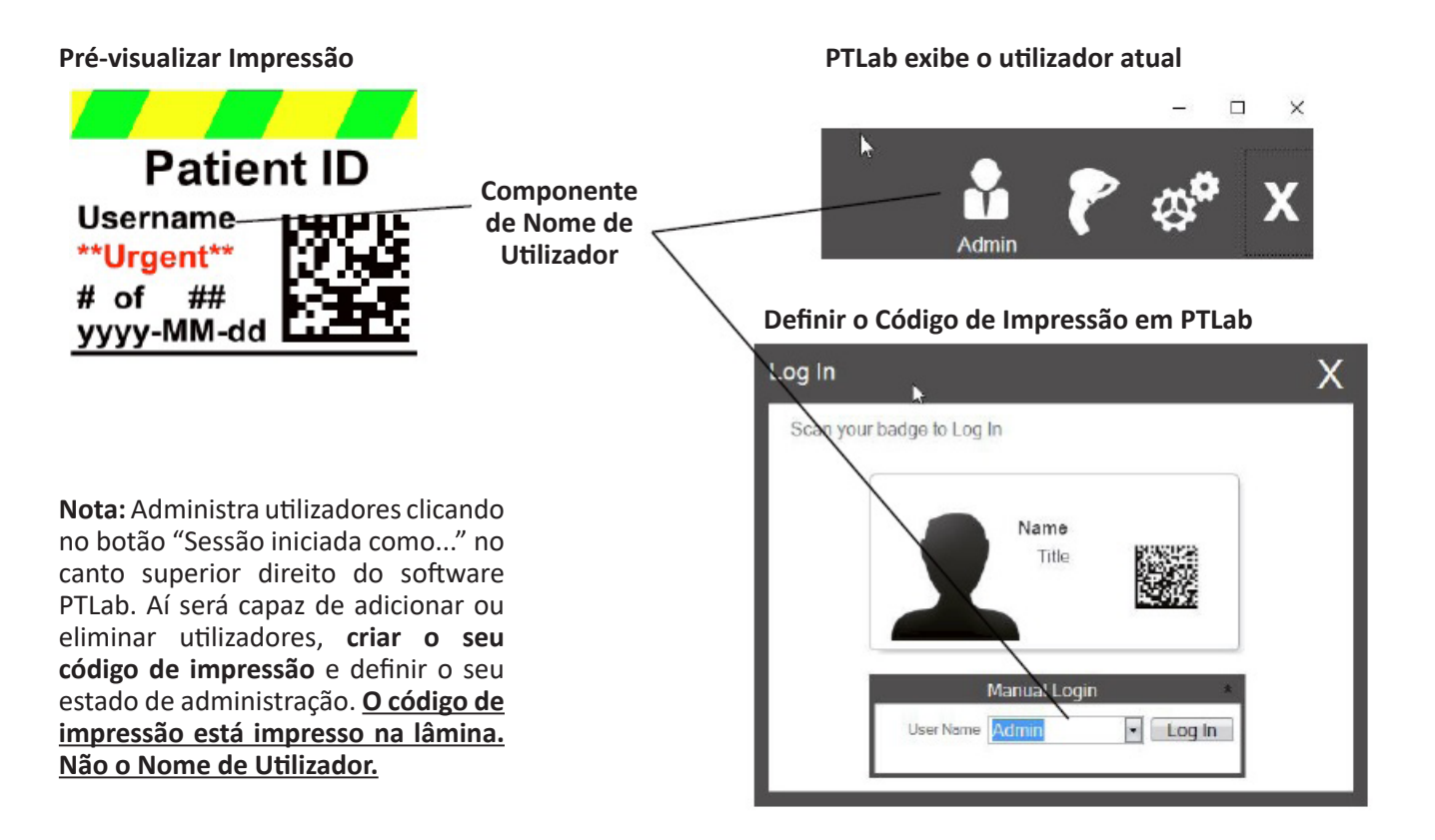

Clique no botão de texto para adicionar um componente de texto ao seu modelo. Irá aparecer o separador de disposição. Em baixo encontra-se uma descrição de cada uma das propriedades deste componente. Escolher Tipo = Nome de Utilizador.

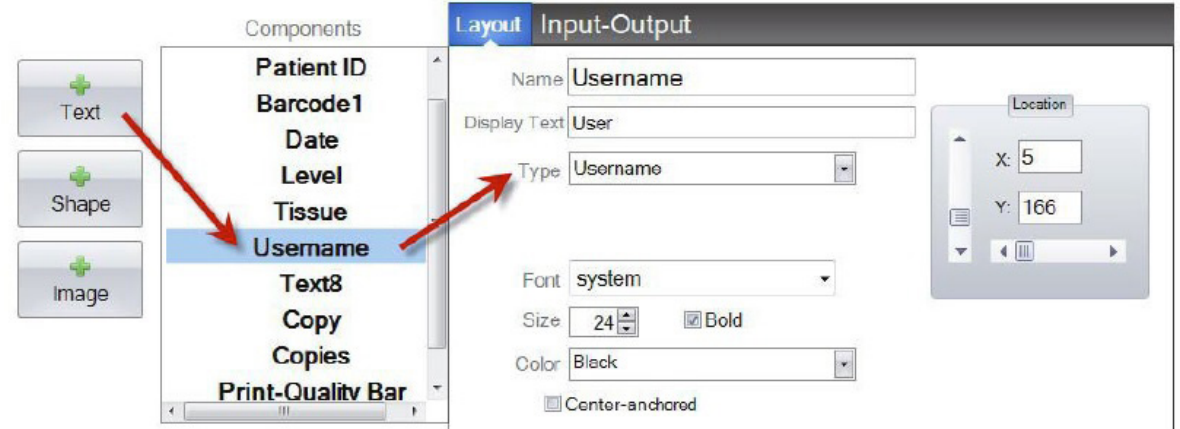

- **• Nome.** Este é o nome que aparece na lista de componentes à esquerda.
- **• Texto de Exibição.** Este é o texto predefinido que irá aparecer na pré-visualização do modelo.
- **• Tipo.** Existem vários tipos diferentes de componentes de texto. Escolha o "Nome de Utilizador". Isto irá mudar as propriedades disponíveis abaixo.
- **• Tipo de Letra.** Escolha o tipo de letra do texto que vai ser impresso. **Nota Importante:** Escolha um tipo de letra que estará instalado em cada computador que possa estar a usar o software PTLab. Por exemplo, escolha System ou Verdana. Ambos estes tipos de letra são instalados por defeito com qualquer instalação do Windows.
- **• Tamanho.** Escolha o tamanho do Tipo de Letra.
- **• Negrito.** Assinale a caixa Negrito para colocar o texto a negrito.
- **• Cor.** Escolha a cor de entre uma das 7 cores que a impressora pode imprimir.
- **• Ancorado ao centro.** Escolha ancorado ao centro para centrar o texto na localização XY. Anule a seleção para alinhar o texto à esquerda na localização XY.
- **• Localização.** Pode clicar no componente na área de pré-visualização ativa ou mova o mesmo usando os valores XY no controlo de localização.

## **Secção 4: Definir um Número de Modelo**

Definir um número de modelo permite-lhe abrir automaticamente e usar um modelo específico, pela leitura de um código de barras existente ou uma etiqueta de espécime em PTLab. Por exemplo, depois da leitura, além de adicionar automaticamente a impressão a ser impressa, o software pode escolher automaticamente o modelo necessário.

O próximo número de modelo disponível será adicionado automaticamente sempre que um novo modelo é criado. Também pode mudar este número, mas este não deve ser mudado para o mesmo número de um modelo existente.

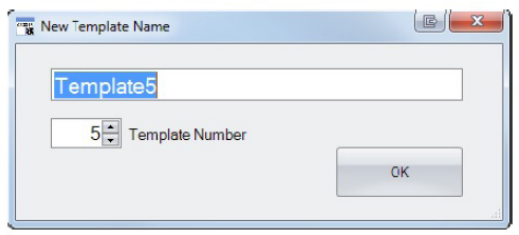

Pode ver ou mudar os números de modelo existentes, clicando na seta para baixo sob o nome do modelo. Isto irá revelar o número de modelo do modelo atual.

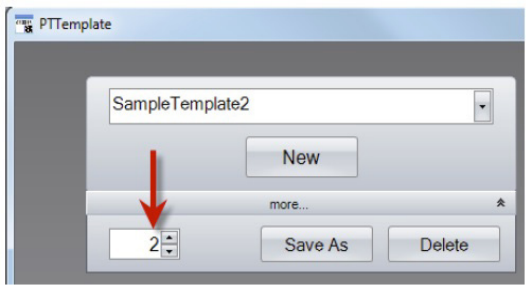

Quando ler um código de barras impresso na etiqueta do espécime usando o software de impressão, o número de modelo deverá ser o primeiro campo codificado no código de barras contido em símbolos numéricos.

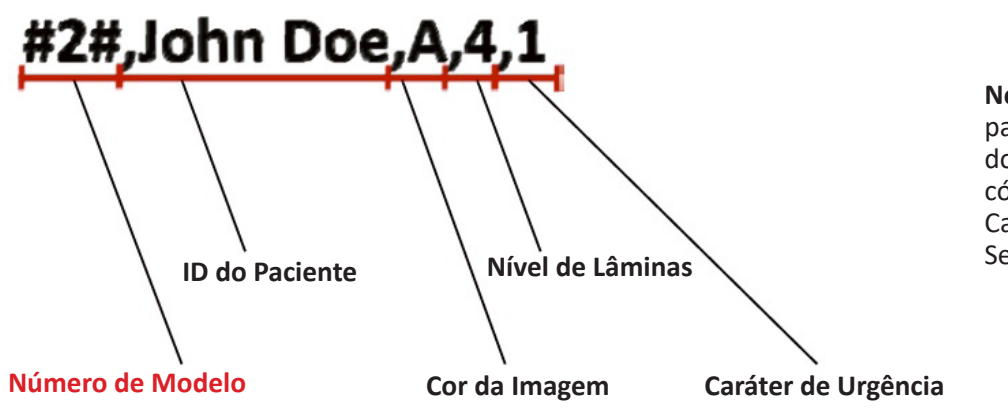

**Nota:** Para configurar o seu modelo para receber outra informação além do número do modelo a partir de um código de barras, deve definir os Campos de Inserção. Consultar Secção 5

# **Secção 5: Campos de Inserção**

Definir campos de inserção permite ao modelo receber dados de fontes externas, tal como um leitor de código de barras. Sem definir campos de inserção, a única forma de um utilizador pode adicionar dados a um modelo no software da impressora é digitando manualmente a informação ou escolhendo-a a partir de uma caixa pendente. Alguns componentes como os campos de texto da data e do nome de utilizador também irão recolher dados sem uma definição do campo de inserção.

- **1.** Para definir um campo de inserção, primeiro adicione todos os componentes que gostaria que aparecessem na sua lâmina impressa.
- **2.** Clique no separador de Entrada-Saída.
- **3.** Selecione o componente que gostaria de adicionar.
- **4.** Clique no botão "+ Campo de Inserção" para adicioná-lo.

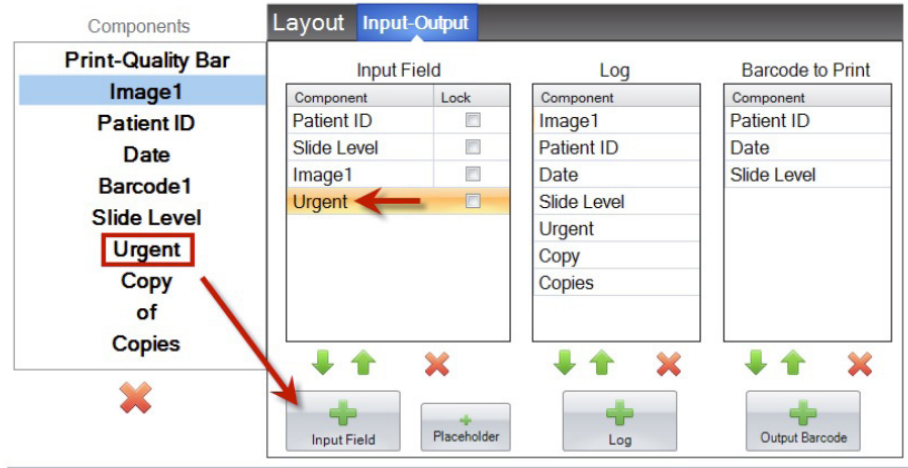

**Definir a Ordem.** A definição da ordem é muito importante! Se estiver a trabalhar com códigos de barra existentes em etiquetas de espécimes ou sistemas LIS onde a string de dados lia ou recebida não puder ser alterada, defina a ordem do modelo para corresponder a esses campos.

Por exemplo, se a sua string de dados for a exibida em baixo, defina a sua ordem de dados para que a ID de Paciente esteja no topo e as outras se sigam. Use as teclas de setas para alterar as posições.

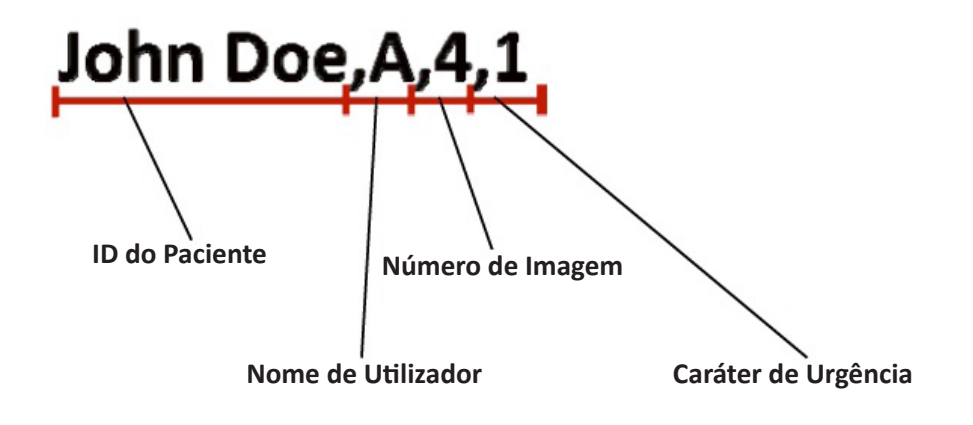

**Adicionar um Espaço Reservado.** Na maioria dos casos, se estiver a trabalhar com códigos de barras existentes, existirão muitos mais dados na string de dados do que é necessário para preencher no seu modelo. Frequentemente existirão apenas alguns campos de que precisa entre muitos mais campos que estão codificados no código de barras. Para contornar este problema precisa de adicionar espaços reservados para ter em conta os dados que o modelo deverá ignorar.

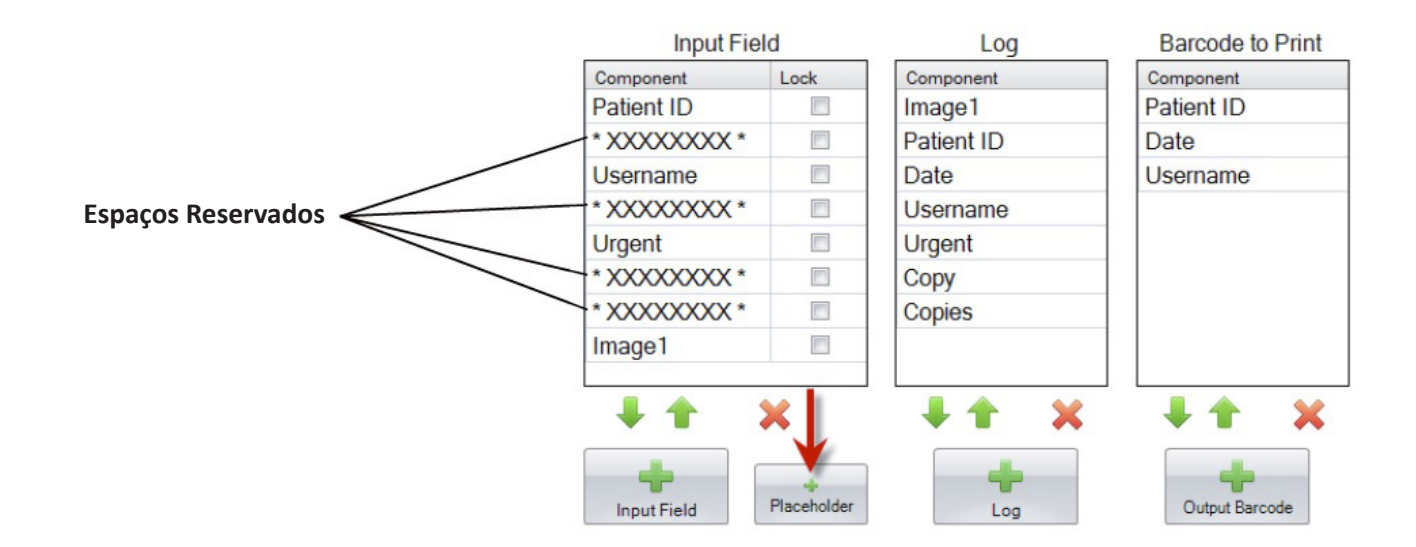

**Exemplo de String de Dados com dados extra que deverão ser ignorados a VERMELHO**

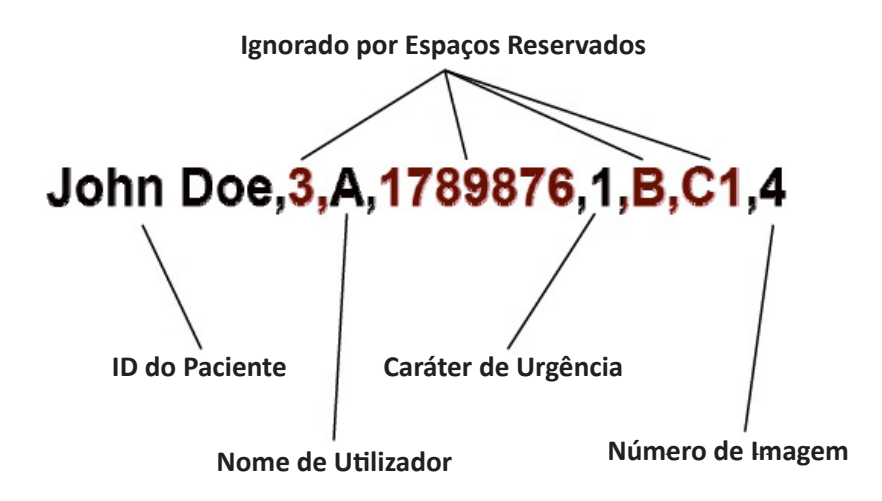

# **Secção 6: Registo**

Usando o separador de Entrada-Saída, defina os campos que o software de impressão irá registar se o definir para registar os dados do modelo. Selecione o componente que gostaria de registar e clique no botão "+Registo" na coluna Registo do separador de Entrada-Saída.

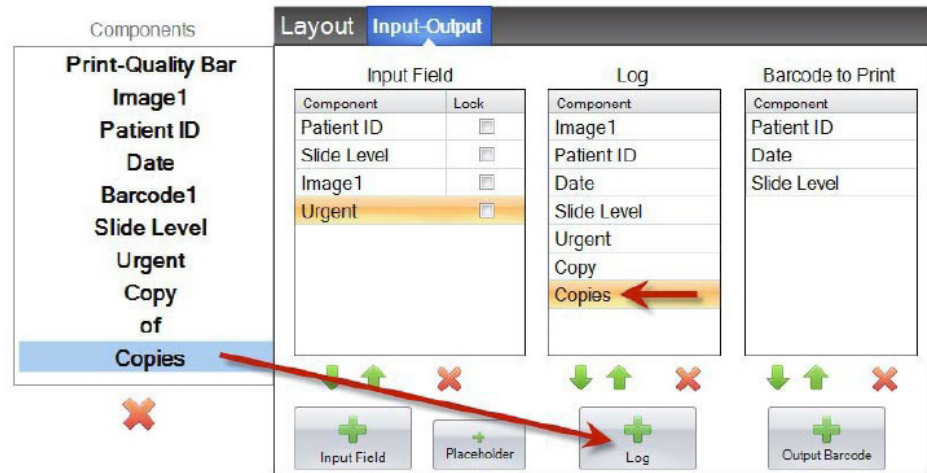

Para registar esses campos irá precisar de definir o registo no software de impressão para "Registar Informação de Modelos".

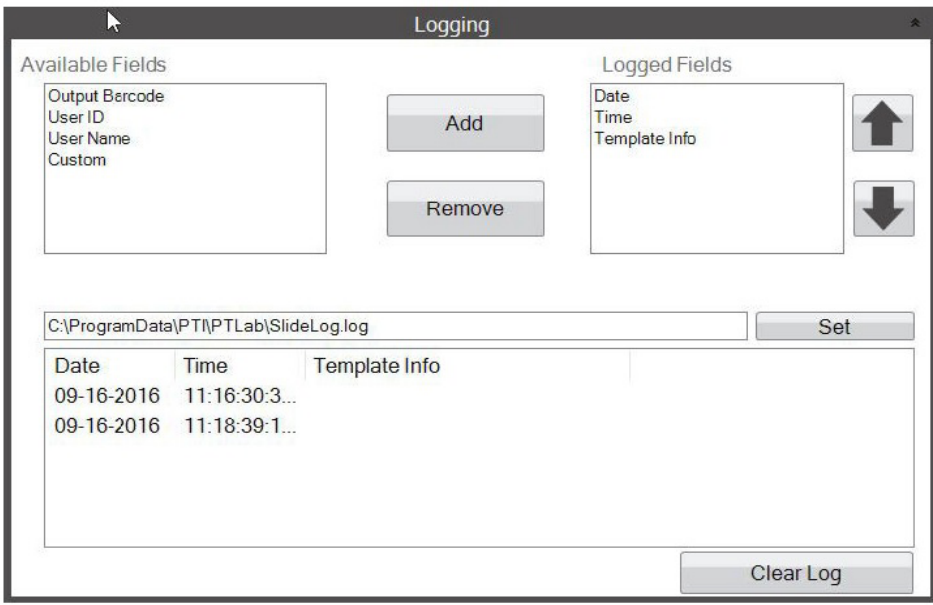

**Definições de Registo no Software PTLab**

# **Secção 7: Exportar Modelos**

Existem duas formas em que pode exportar modelos.

- 1. Exportar para outro computador = PTTemplate está num computador diferente de PTLab.
- 2. Exportar para este computador = PTTemplate está no mesmo computador de PTLab.

Em ambos os casos, selecione o modelo que gostaria de exportar, e escolha o botão apropriado.

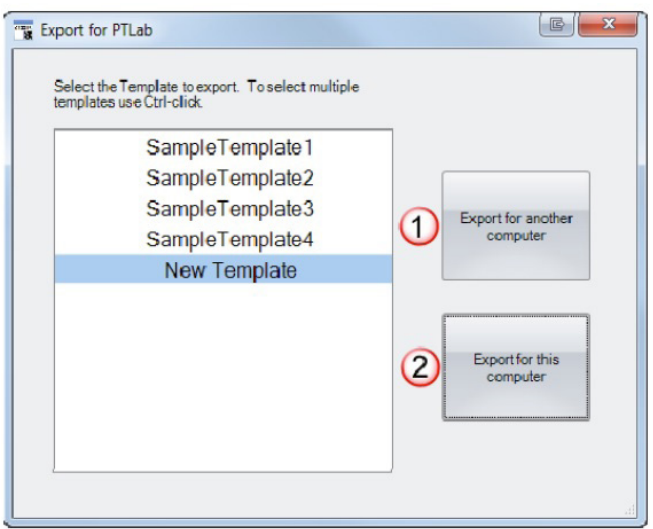

**Nota:** Pode selecionar vários modelos para exportar, mantendo premida a tecla CTRL enquanto clica em cada item.

Se escolher "Exportar para este computador", o seu modelo irá aparecer automaticamente em PTLab como modelo disponível.

Se escolher "Exportar para outro computador", o software irá criar um ficheiro zip e colocá-lo onde escolher. Irá então precisar de mover o ficheiro zip para o computador ligado à impressora e adicionar o ficheiro zip que é criado usando a área de administração de modelos da página de definições de PTLab.

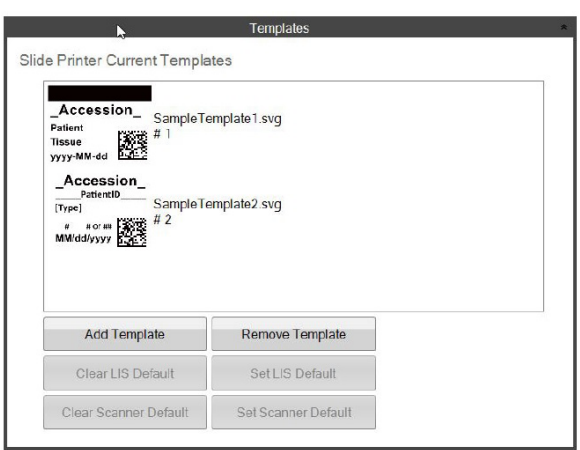

# **Secção 8: Pré-visualizar um Modelo**

Para ver como ficarão os campos de introdução de dados do modelo no software de impressão de lâminas, clique no botão Pré-visualizar em qualquer momento. O software de impressão de lâminas irá abrir exibindo o modelo que está a editar atualmente. Neste momento, também pode imprimir o modelo, para ver como ficará numa lâmina.

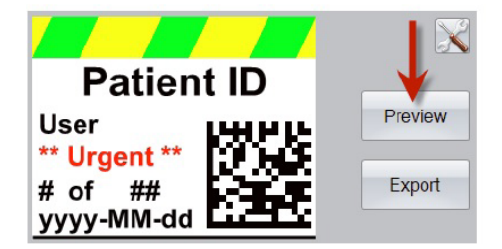

Se precisar de apoio técnico, contacte o seu representante da Leica ou o concessionário da Leica onde adquiriu o instrumento.

Por favor forneça a seguinte informação:

- − Nome do modelo e número de série do instrumento.
- − Localização do instrumento e nome de uma pessoa de contacto.
- − Razão para a chamada de serviço.
- − A data de entrega do instrumento.